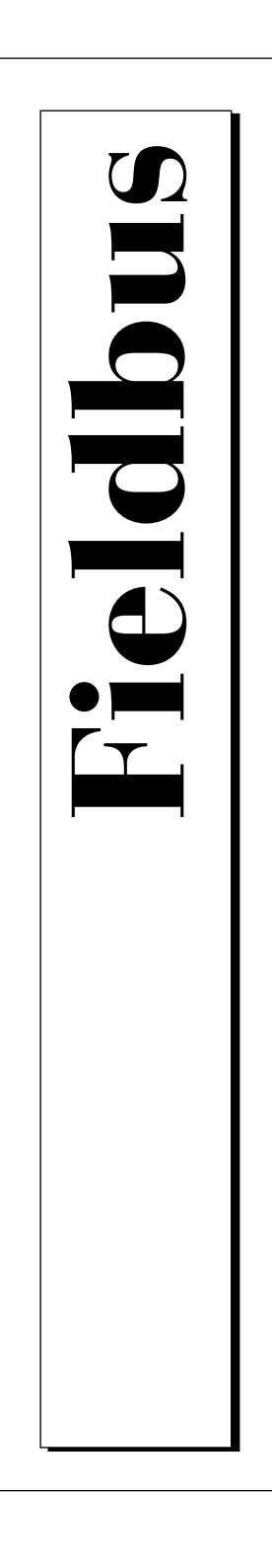

# **NI-FBUS™ Communications Manager User Manual for Windows 95 and Windows NT**

July 1997 Edition Part Number 321287B-01

© Copyright 1996, 1997 National Instruments Corporation. All Rights Reserved.

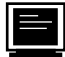

#### **Internet Support**

support@natinst.com E-mail: info@natinst.com FTP Site: ftp.natinst.com Web Address: http://www.natinst.com

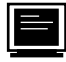

#### **Bulletin Board Support**

BBS United States: (512) 794-5422 BBS United Kingdom: 01635 551422 BBS France: 01 48 65 15 59

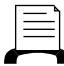

**Fax-on-Demand Support**

(512) 418-1111

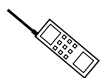

**Telephone Support (U.S.)**

Tel: (512) 795-8248 Fax: (512) 794-5678

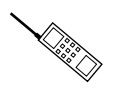

#### **International Offices**

Australia 03 9879 5166, Austria 0662 45 79 90 0, Belgium 02 757 00 20, Canada (Ontario) 905 785 0085, Canada (Québec) 514 694 8521, Denmark 45 76 26 00, Finland 09 725 725 11, France 01 48 14 24 24, Germany 089 741 31 30, Hong Kong 2645 3186, Israel 03 5734815, Italy 02 413091, Japan 03 5472 2970, Korea 02 596 7456, Mexico 5 520 2635, Netherlands 0348 433466, Norway 32 84 84 00, Singapore 2265886, Spain 91 640 0085, Sweden 08 730 49 70, Switzerland 056 200 51 51, Taiwan 02 377 1200, United Kingdom 01635 523545

#### **National Instruments Corporate Headquarters**

6504 Bridge Point Parkway Austin, TX 78730-5039 Tel: (512) 794-0100-0100

## **Important Information**

#### **Warranty**

The media on which you receive National Instruments software are warranted not to fail to execute programming instructions, due to defects in materials and workmanship, for a period of 90 days from date of shipment, as evidenced by receipts or other documentation. National Instruments will, at its option, repair or replace software media that do not execute programming instructions if National Instruments receives notice of such defects during the warranty period. National Instruments does not warrant that the operation of the software shall be uninterrupted or error free.

A Return Material Authorization (RMA) number must be obtained from the factory and clearly marked on the outside of the package before any equipment will be accepted for warranty work. National Instruments will pay the shipping costs of returning to the owner parts which are covered by warranty.

National Instruments believes that the information in this manual is accurate. The document has been carefully reviewed for technical accuracy. In the event that technical or typographical errors exist, National Instruments reserves the right to make changes to subsequent editions of this document without prior notice to holders of this edition. The reader should consult National Instruments if errors are suspected. In no event shall National Instruments be liable for any damages arising out of or related to this document or the information contained in it.

EXCEPT AS SPECIFIED HEREIN, NATIONAL INSTRUMENTS MAKES NO WARRANTIES, EXPRESS OR IMPLIED, AND SPECIFICALLY DISCLAIMS ANY WARRANTY OF MERCHANTABILITY OR FITNESS FOR A PARTICULAR PURPOSE. CUSTOMER'S RIGHT TO RECOVER DAMAGES CAUSED BY FAULT OR NEGLIGENCE ON THE PART OF NATIONAL INSTRUMENTS SHALL BE LIMITED TO THE AMOUNT THERETOFORE PAID BY THE CUSTOMER. NATIONAL INSTRUMENTS WILL NOT BE LIABLE FOR DAMAGES RESULTING FROM LOSS OF DATA, PROFITS, USE OF PRODUCTS, OR INCIDENTAL OR CONSEQUENTIAL DAMAGES, EVEN IF ADVISED OF THE POSSIBILITY THEREOF. This limitation of the liability of National Instruments will apply regardless of the form of action, whether in contract or tort, including negligence. Any action against National Instruments must be brought within one year after the cause of action accrues. National Instruments shall not be liable for any delay in performance due to causes beyond its reasonable control. The warranty provided herein does not cover damages, defects, malfunctions, or service failures caused by owner's failure to follow the National Instruments installation, operation, or maintenance instructions; owner's modification of the product; owner's abuse, misuse, or negligent acts; and power failure or surges, fire, flood, accident, actions of third parties, or other events outside reasonable control.

#### **Copyright**

Under the copyright laws, this publication may not be reproduced or transmitted in any form, electronic or mechanical, including photocopying, recording, storing in an information retrieval system, or translating, in whole or in part, without the prior written consent of National Instruments Corporation.

#### **Trademarks**

NI-FBUS™ is a trademark of National Instruments Corporation.

Product and company names listed are trademarks or trade names of their respective companies.

#### **WARNING REGARDING MEDICAL AND CLINICAL USE OF NATIONAL INSTRUMENTS PRODUCTS**

National Instruments products are not designed with components and testing intended to ensure a level of reliability suitable for use in treatment and diagnosis of humans. Applications of National Instruments products involving medical or clinical treatment can create a potential for accidental injury caused by product failure, or by errors on the part of the user or application designer. Any use or application of National Instruments products for or involving medical or clinical treatment must be performed by properly trained and qualified medical personnel, and all traditional medical safeguards, equipment, and procedures that are appropriate in the particular situation to prevent serious injury or death should always continue to be used when National Instruments products are being used. National Instruments products are NOT intended to be a substitute for any form of established process, procedure, or equipment used to monitor or safeguard human health and safety in medical or clinical treatment.

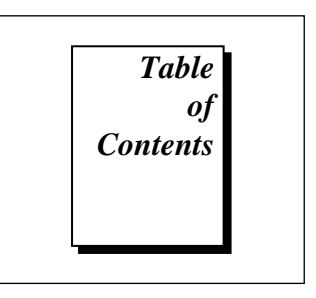

#### **About This Manual**

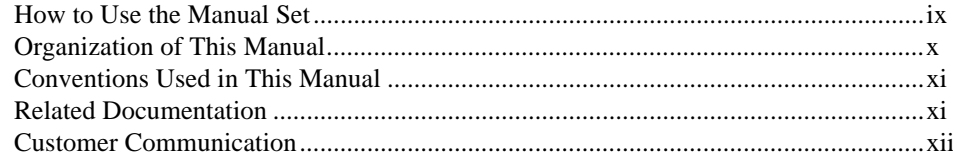

#### **Chapter 1 Introduction**

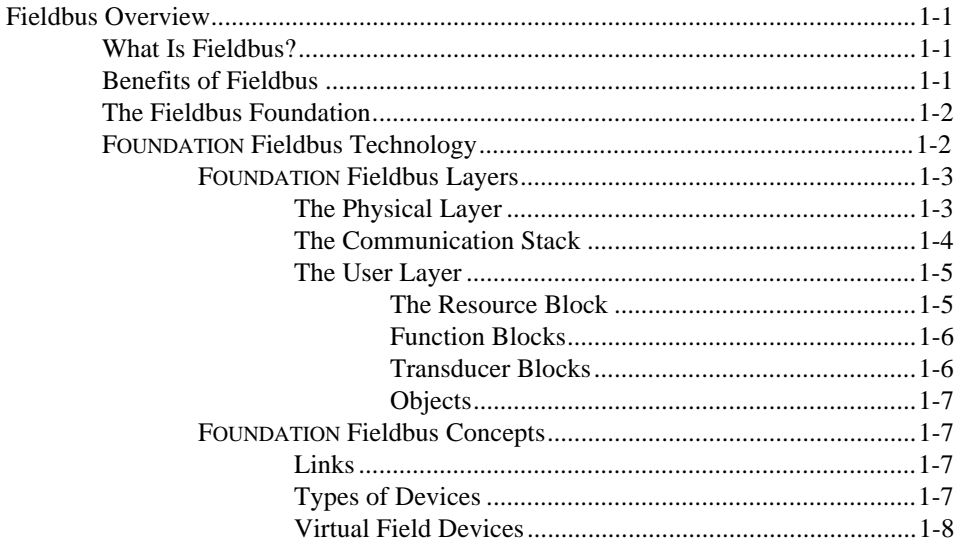

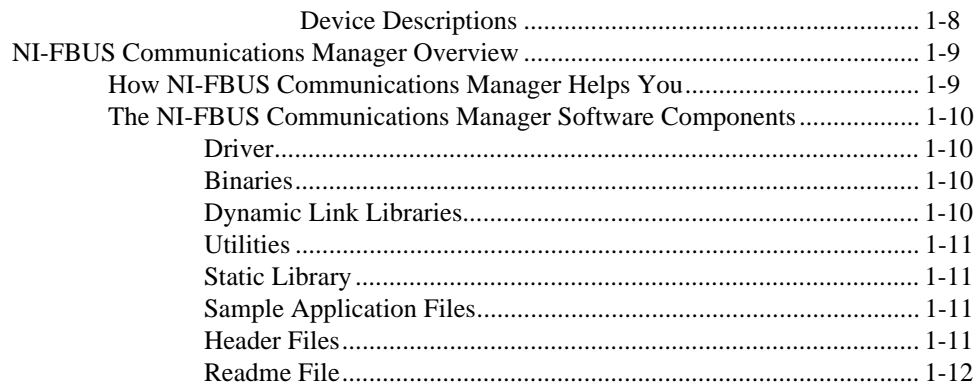

### **Chapter 2 Developing Your Application**

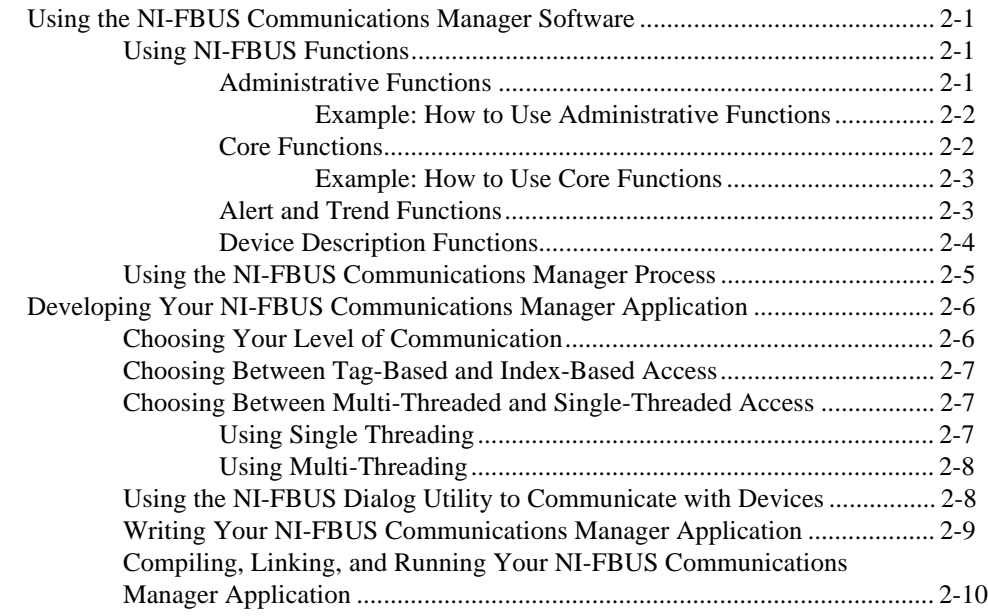

### **Chapter 3 NI-FBUS Dialog Utility**

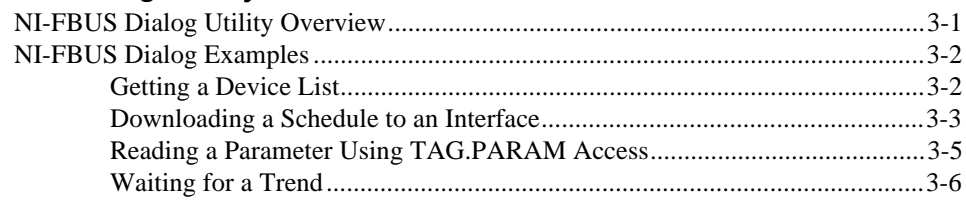

#### **Chapter 4 NI-FBUS Interface Configuration Utility**

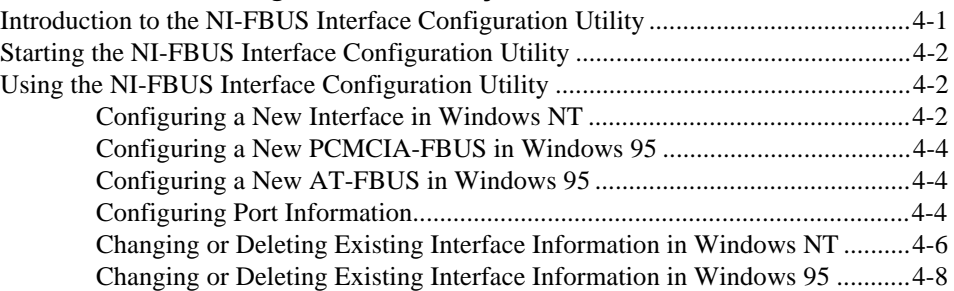

### **Appendix A [Configuring the Link Active Schedule File](#page-48-0)**

#### **Appendix B [Customer Communication](#page-51-0)**

#### **[Glossary](#page-56-0)**

### **[Index](#page-65-0)**

### **Figures**

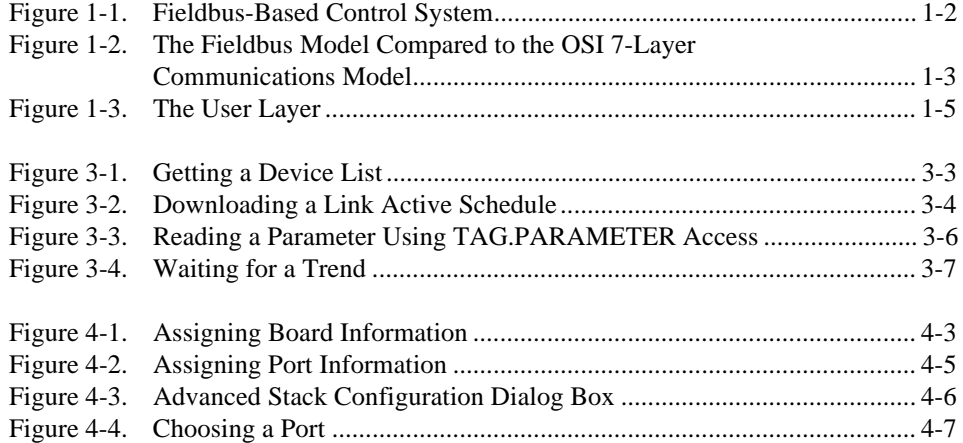

#### **Tables**

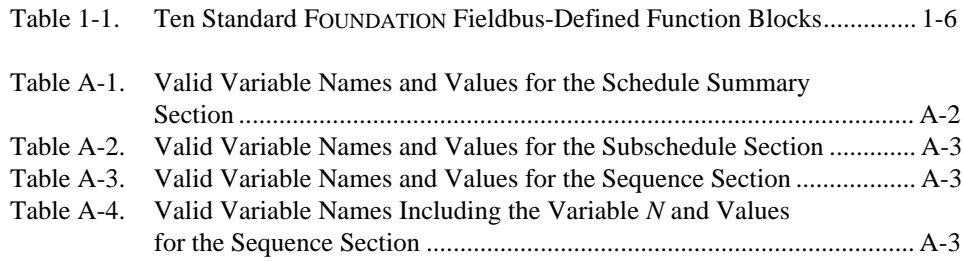

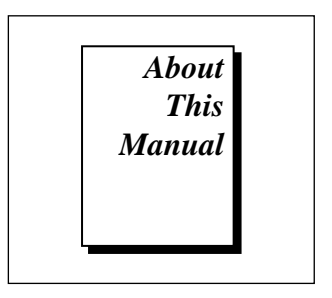

<span id="page-7-0"></span>This manual gives an overview of fieldbus, describes the NI-FBUS Communications Manager software, and explains how to use the software. The NI-FBUS Communications Manager software for Windows 95 is meant to be used with the Microsoft Windows 95 operating system. The NI-FBUS Communications Manager software for Windows NT is meant to be used with the Microsoft Windows NT (version 3.5.1 and later) operating system. This manual assumes that you are already familiar with the appropriate Microsoft operating system.

### **How to Use the Manual Set**

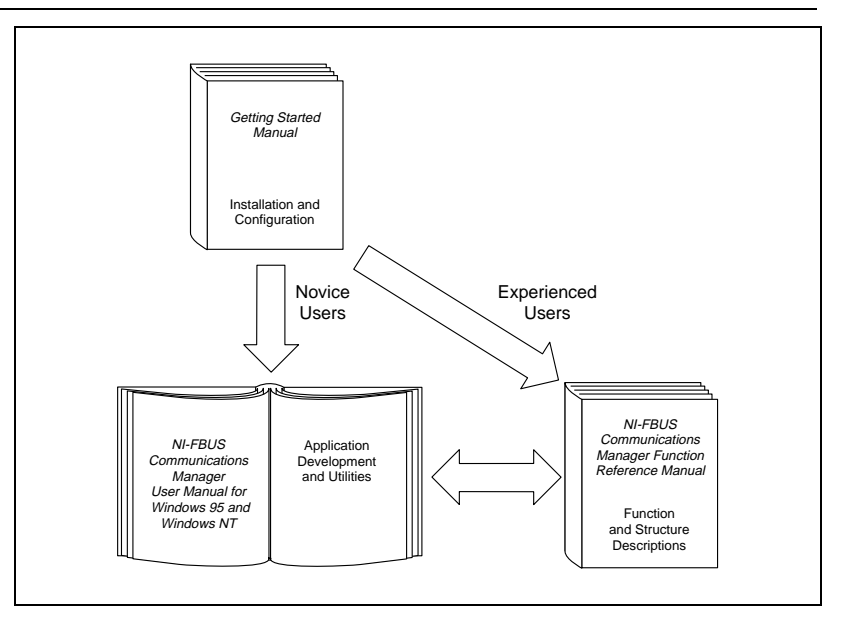

<span id="page-8-0"></span>This user manual helps you to learn how to employ the NI-FBUS Communications Manager in your application.

Use the getting started manual to install and configure your fieldbus interface and the NI-FBUS Communications Manager software for Windows 95 or Windows NT.

Use the *NI-FBUS Communications Manager Function Reference Manual* to look up specific information about NI-FBUS Communications Manager functions, such as input and output parameters, syntax, and error messages.

### **Organization of This Manual**

This manual is organized as follows:

- Chapter 1, *Introduction*, introduces fieldbus and the NI-FBUS Communications Manager software.
- Chapter 2, *Developing Your Application*, explains how to use the NI-FBUS Communications Manager software for Windows 95 or Windows NT to develop your fieldbus application.
- Chapter 3, *NI-FBUS Dialog Utility*, describes the NI-FBUS Dialog utility and gives examples of how to use it.
- Chapter 4, *NI-FBUS Interface Configuration Utility*, explains how to use fbconf, the NI-FBUS Interface Configuration utility.
- Appendix A, *Configuring the Link Active Schedule File*, contains information about how to configure your Link Active Schedule file.
- Appendix B, *Customer Communication*, contains forms you can use to request help from National Instruments or to comment on our products and manuals.
- The *Glossary* contains an alphabetical list and description of terms used in this manual, including abbreviations, acronyms, metric prefixes, mnemonics, and symbols.
- The *Index* contains an alphabetical list of key terms and topics in this manual, including the page where you can find each one.

### <span id="page-9-0"></span>**Conventions Used in This Manual**

This manual uses the following conventions:

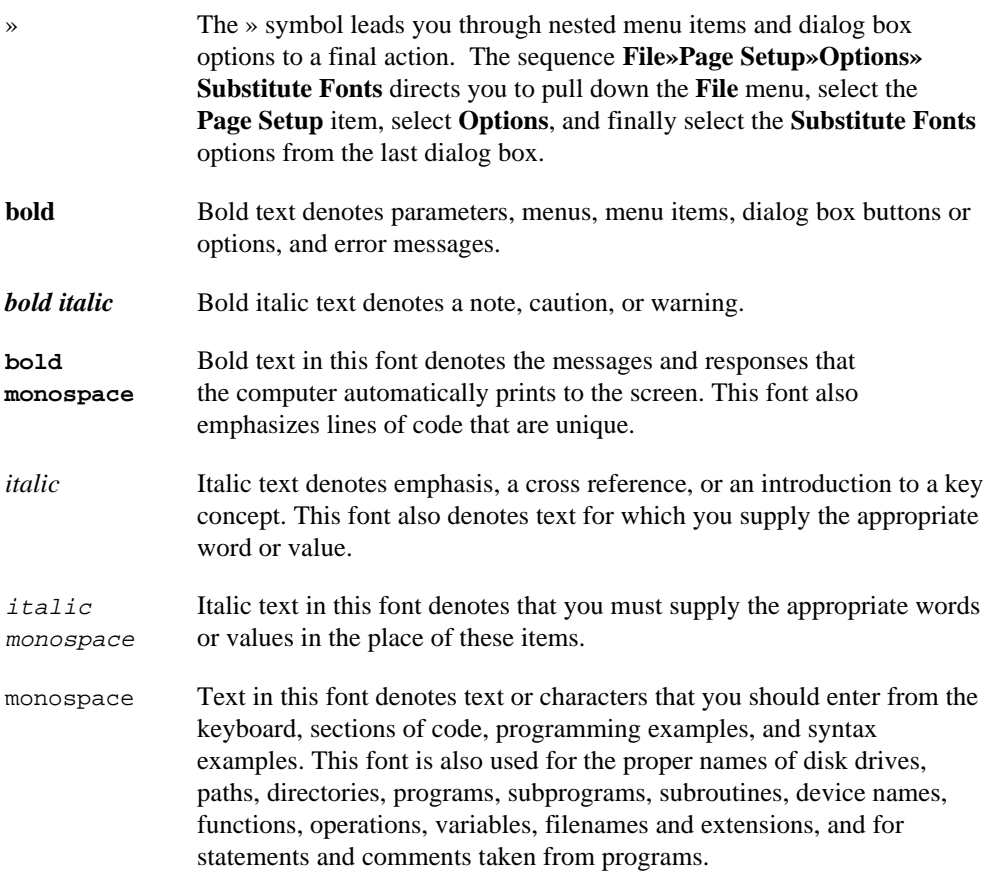

### **Related Documentation**

The following documents contain information that you may find helpful as you read this manual:

- *Foundation Specification: System Architecture*
- *Foundation Specification: System Management*
- <span id="page-10-0"></span>• *Foundation Specification: Network Management*
- *Foundation Specification: Fieldbus Message Specification*
- *Foundation Specification: Function Block Application Process, Parts 1 and 2*
- *Foundation Specification: Device Description Services User Guide*
- *Foundation Specification: 31.25 kbit/s Physical Layer Profile*
- *Foundation Specification: Device Description Services User Guide*
- *Device Description Language Specification*

### **Customer Communication**

National Instruments wants to receive your comments on our products and manuals. We are interested in the applications you develop with our products, and we want to help if you have problems with them. To make it easy for you to contact us, this manual contains comment and configuration forms for you to complete. These forms are in Appendix B, *Customer Communication*, at the end of this manual.

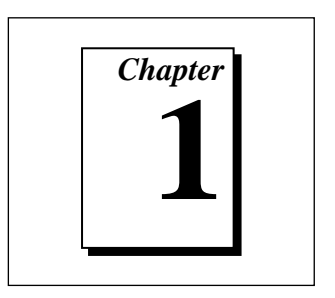

## <span id="page-11-0"></span>**Introduction**

This chapter introduces fieldbus and the NI-FBUS Communications Manager software.

### **Fieldbus Overview**

This section gives a short overview of fieldbus. Refer to the *Glossary* for more explanation of fieldbus terms and concepts.

#### **What Is Fieldbus?**

The term *fieldbus* generally refers to an all-digital, two-way communication system that connects control systems to instrumentation.

#### **Benefits of Fieldbus**

Fieldbus offers important benefits over some other protocols. Fieldbus supports digital encoding of data, two-way communication, many types of messages, and multiple devices, all on the same set of wires.

Most control systems today have a combination of analog, hybrid, and proprietary digital networks.

Fieldbus solves the problem of proprietary networks by using standardized networks to connect systems and devices, as Figure 1-1 shows.

<span id="page-12-0"></span>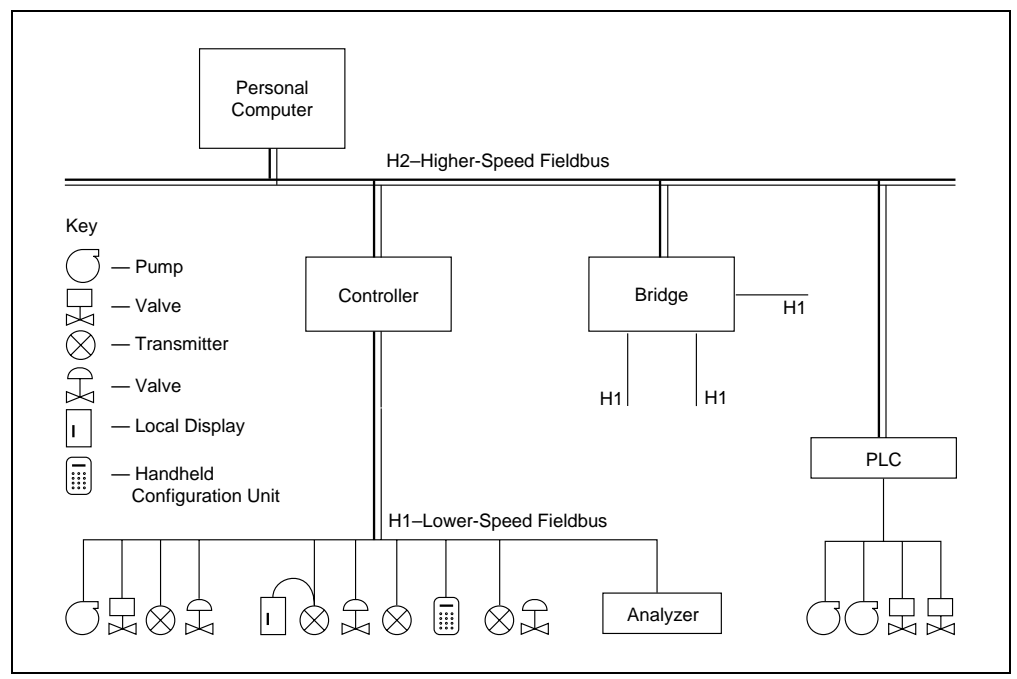

**Figure 1-1.** Fieldbus-Based Control System

#### **The Fieldbus Foundation**

The *Fieldbus Foundation* is an organization that developed a fieldbus network specifically based upon the work and principles of the ISA/IEC standards committees. The goal of the Fieldbus Foundation and its members is not simply to produce a standard, but to help create products that use a robust industrial network based on existing standards and other proven technologies.

#### **FOUNDATION Fieldbus Technology**

*FOUNDATION Fieldbus*, which is the communications network the Fieldbus Foundation created, specifically targets the need for robust, distributed control in process control environments. FOUNDATION Fieldbus technology consists of the Physical Layer, the Communication Stack, and the User Layer. Figure 1-2 shows a diagram of the fieldbus layers compared to the Open Systems Interconnect (OSI) layered communication model. Notice that the OSI model does not define a User Layer.

<span id="page-13-0"></span>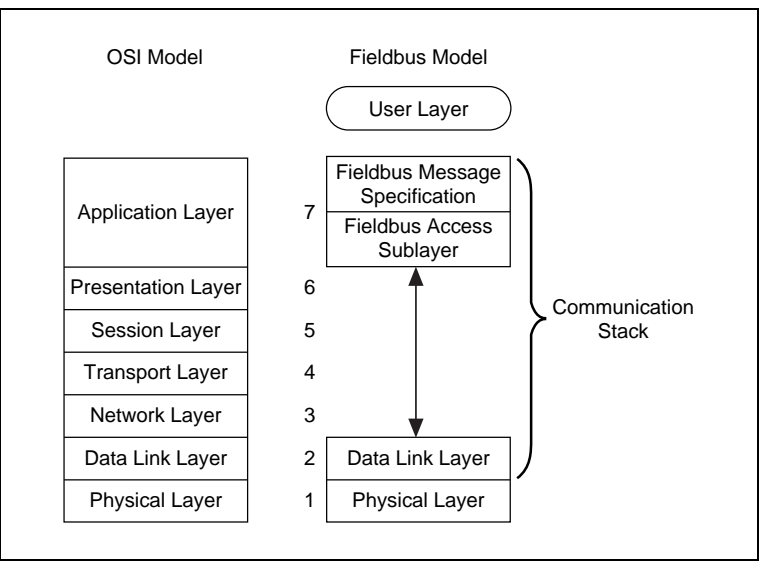

**Figure 1-2.** The Fieldbus Model Compared to the OSI 7-Layer Communications Model

FOUNDATION Fieldbus does not implement layers 3, 4, 5, and 6 of the OSI model shown in Figure 1-2 because the services of these layers are not required in a process control application. A very important part of FOUNDATION Fieldbus is the defined User Layer, often referred to as Layer 8.

Refer to the FOUNDATION Fieldbus specifications for more information on the layers of the FOUNDATION Fieldbus network.

#### **FOUNDATION Fieldbus Layers**

#### **The Physical Layer**

The Physical Layer converts digital Fieldbus messages from the communication stack to physical signals on the Fieldbus transmission medium and vice versa. See the *Foundation Specification: 31.25 kbit/s Physical Layer Profile* for the FOUNDATION Fieldbus Physical Layer Specifications.

#### <span id="page-14-0"></span>**The Communication Stack**

The Communication Stack performs the services required to interface the User Application to the Physical Layer. As shown in Figure 1-2, the Communication Stack consists of three layers: the Fieldbus Message Specification, the Fieldbus Access Sublayer, and the Data Link Layer.

The Data Link Layer manages access to the Fieldbus through the LAS by splitting data into frames to send on the physical layer, receiving acknowledgment frames, and re-transmitting frames if they are not received correctly. It also performs error checking to maintain a sound virtual channel to the next layer.

The Fieldbus Access Sublayer (FAS) layer of the stack provides an interface between the Data Link Layer and Layer 7. The FAS provides communication services such as client/server, publisher/subscriber and event distribution.

The Fieldbus Messaging Specification (FMS) layer of the stack defines a model for applications to interact over the Fieldbus. The Object Dictionary (OD) and the Virtual Field Device (VFD) are important in this model. The OD is a structure in a Fieldbus device that describes data that can be communicated on the Fieldbus. You can think of the OD as a lookup table that gives information such as data type about a value that can be read from or written to a device. The VFD is a model for remotely viewing data described in the object dictionary. The services provided by FMS allow you to read and write information about the OD, read and write the data variables described in the OD, and perform other activities such as uploading/downloading data, and invoking programs inside a device.

In addition, there are two management layers called System Management (SM) and Network Management (NM). SM assigns addresses and physical device tags, maintains the Function Block Schedule for the FBs in that device, and distributes application time. You can also locate a device or a Function Block tag through SM.

Network Management contains objects that other layers of the communication stack use, such as Data Link, FAS, and FMS. You can read and write SM and NM objects over the Fieldbus using FMS Read and FMS Write services.

#### <span id="page-15-0"></span>**The User Layer**

The User Layer defines blocks and objects that represent the functions and data available in a device. Rather than interfacing to a device through a set of commands, like most communication protocols, a FOUNDATION Fieldbus user interacts with devices through a set of blocks and objects that define device capabilities in a standardized way. The User Layer shown in Figure 1-2 consists of the Resource Block, and one or more Transducer Blocks and Function Blocks, as illustrated in Figure 1-3.

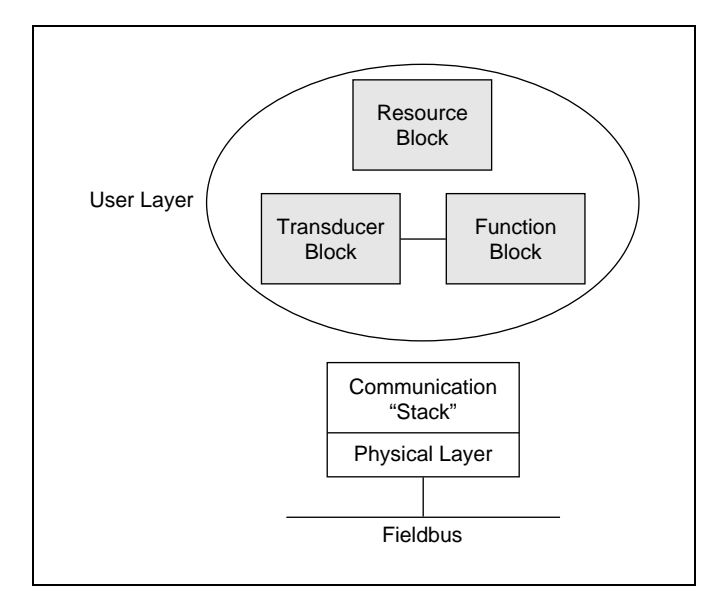

**Figure 1-3.** The User Layer

#### **The Resource Block**

The resource block describes general characteristics, such as manufacturer and device name. Only one resource block per VFD is allowed.

#### <span id="page-16-0"></span>**Function Blocks**

Function blocks are the core components of a control system. FOUNDATION Fieldbus defines a standard set of function blocks. There are ten function blocks for the most basic control and I/O functions are shown in Table 1-1. Manufacturers can define their own function blocks.

| <b>Function Block Name</b>       | Symbol |  |
|----------------------------------|--------|--|
| Analog Input                     | AI     |  |
| Analog Output                    | AO     |  |
| Bias/Gain                        | BG     |  |
| Control Selector                 | CS     |  |
| Discrete Input                   | DI     |  |
| Discrete Output                  | DO     |  |
| Manual Loader                    | ML     |  |
| Proportional/Derivative          | PD     |  |
| Proportional/Integral/Derivative | PID    |  |
| Ratio                            | RА     |  |

**Table 1-1.** Ten Standard FOUNDATION Fieldbus-Defined Function Blocks

You can connect the input and output of individual function blocks to specify communication of data between blocks. Also, you can precisely schedule the execution of a function block and the transmission of its output data using the communication stack, which means you can control loops directly over the network.

#### **Transducer Blocks**

Transducer blocks interface to the sensing hardware in the device. They also perform the digitizing, filtering, and scaling conversions needed to present input data to function blocks or convert output data from function blocks. Transducer blocks decouple the function blocks from the hardware details of a given device, allowing generic indication of function block input and output. Various profile groups have defined transducer blocks for different types of devices. Manufacturers can define their own transducer blocks.

#### <span id="page-17-0"></span>**Objects**

In addition to the blocks described, the User Layer of a FOUNDATION Fieldbus device also contains four types of objects. Link objects define connections between function block input and output across the network. Trend objects accumulate values of function block parameters for access over the network. Alert objects report alarms and events. View objects are predefined groupings of parameter sets that Man-Machine Interface (MMI) applications use.

#### **FOUNDATION Fieldbus Concepts**

This section discusses basic concepts of fieldbus architecture that you must understand to use the NI-FBUS Communications Manager.

#### **Links**

A fieldbus network consists of one or more links. Each link is configured with a unique link identifier.

Each link on the fieldbus network consists of one or more physical devices. The devices can be field devices (temperature transmitter, valve, and so on) or host devices (PCs, Digital Control Systems). Each physical device is configured with a physical device tag, an address, and a device ID. The physical device tag must be unique within a fieldbus system, and the address must be unique within each link. The device manufacturer assigns a device ID that is unique to the device.

#### **Types of Devices**

There are three types of physical devices from a protocol point of viewLink Masters, basic devices, and bridges. Each link has one device called a Link Active Scheduler (LAS) that executes the Link Active Schedule, circulates tokens, distributes time, and probes for new devices. A Link Master device can become the LAS, but a basic device cannot become the LAS. A bridge device connects two or more links together.

The LAS controls access to the bus. For cyclic communications, the LAS maintains the list of scheduled communication times (the Link Active Schedule) and compels a device to transmit data at the appropriate time, making communication very deterministic. For acyclic communication, the LAS grants permission to a device to use the fieldbus by passing a token to the device.

#### <span id="page-18-0"></span>**Virtual Field Devices**

Each physical device on the fieldbus can have one or more Virtual Field Devices (VFDs). A network configuration application can assign each VFD a tag that is unique within the device. Most devices have only one VFD. Each VFD has one resource block and one or more function blocks and transducer blocks. Each block should be assigned a tag that is unique within the fieldbus system.

#### **Device Descriptions**

A key objective for FOUNDATION Fieldbus is interoperability—the ability to build systems comprised of devices from a variety of manufacturers and take full advantage of both the standard and unique capabilities of every device.

Instead of requiring device manufacturers use only a given set of functions in a device in order to ensure that a system can always communicate with a new device, FOUNDATION Fieldbus uses *Device Descriptions* (*DDs*), which describe all the functions in a device. The DD defines the parameters of the blocks. It also defines attributes of parameters and blocks like help strings in different languages, ranges of values for parameters, and so on. Using the Device Description, the host in a control system can obtain the information needed to create an interface that configures parameters, calibrates, performs diagnostics, and accomplishes other functions on the device.

The developer of a fieldbus device uses Device Description Language to create the Device Description for a device. The DDL is compiled using the Fieldbus Foundation-supplied Tokenizer, which creates a binary form of the code to ship to the end user with the instrument. The output files are made available to the host devices. The host devices can access information in these files through Device Description Services (DDS). The Fieldbus Foundation supplies the DDL for the standard function blocks and the resource block.

### <span id="page-19-0"></span>**NI-FBUS Communications Manager Overview**

The NI-FBUS Communications Manager implements a high-level Application Programmer Interface (API) you can use to interface with the National Instruments FOUNDATION Fieldbus (FF) communication stack and hardware. The main purpose of the NI-FBUS Communications Manager is to make the details of the fieldbus communication protocols transparent by offering you an API that supports TAG. PARAMETER access. You need a general knowledge of the fieldbus architecture (outlined in the *Fieldbus Overview* section of this chapter) to understand and use the NI-FBUS Communications Manager.

#### **How the NI-FBUS Communications Manager Helps You**

The NI-FBUS Communications Manager interface makes fieldbus protocols transparent. The NI-FBUS Communications Manager interfaces between the communication stack and the user application. It handles the details of interfacing to the Fieldbus Messaging Specification (FMS) and lower layers of the communications stack. The NI-FBUS Communications Manager also hides the low-level details of Virtual Communication Relationships (VCRs), connection management, addresses, and Object Dictionary indices, and offers name access to physical devices, Virtual Field Devices (VFDs), function blocks, transducer blocks, and parameters.

The NI-FBUS Communications Manager API is independent of National Instruments fieldbus hardware and the operating system. With the NI-FBUS Communications Manager, you can plug multiple National Instruments fieldbus interfaces of any type into the same PC, and use them through the NI-FBUS Communications Manager API.

The NI-FBUS Communications Manager is interface independent because it does not require you to specify which fieldbus interface to use in NI-FBUS Communications Manager calls. It determines which interface to send certain fieldbus messages over. The NI-FBUS Communications Manager allows you to write applications that are as independent as possible of the actual configuration of your fieldbus interfaces.

<span id="page-20-0"></span>The NI-FBUS Communications Manager is useful for developing host applications. Typical examples are configurators and applications for monitoring a fieldbus network, diagnosing a network, and developing interfaces to Man-Machine Interface (MMI) packages.

#### **NI-FBUS Communications Manager Software Components**

This section lists the important elements of the NI-FBUS Communications Manager software for Windows 95 and Windows NT, and describes the function of each element.

#### **Driver**

In Windows NT, nifb.sys is a Windows NT kernel-mode driver that interfaces between the NI-FBUS Communications Manager and the fieldbus interface. The NI-FBUS Communications Manager software installer installs it in your standard Windows NT drivers directory.

In Windows 95, nifb.vxd is a Windows 95 virtual device driver that interfaces between the NI-FBUS Communications Manager and the fieldbus interface. The NI-FBUS Communications Manager software installer installs it in your Windows 95 System directory.

#### **Binaries**

nifb.exe is an executable that constitutes the NI-FBUS Communications Manager process. This process must be executing in order for your applications to work.

ffstack.bin is the binary stack file that the NI-FBUS Communications Manager downloads to a fieldbus interface device (such as the National Instruments AT-FBUS board.) This file is a binary image of the Fieldbus Foundation communication stack.

### **Dynamic Link Libraries**

nifb.dll is the dynamic link library that is installed in your Windows NT directory. nifb.dll is necessary for your application to communicate with the nifb process.

<span id="page-21-0"></span>drvintf.dll is another dynamic link library that is installed in your Windows NT or Windows 95 directory. The nifb process needs drvintf.dll to communicate with the kernel-mode driver.

#### **Utilities**

nifbldg.exe is an interactive dialog utility that you can use to communicate with the fieldbus network devices. It helps you to learn the NI-FBUS Communications Manager routines.

In Windows NT, fbconf.exe is a configuration program that lets you add fieldbus interfaces or change the hardware configuration parameters for your fieldbus interface devices (such as the AT-FBUS boards). It also lets you assign a logical name to each port on the fieldbus interface and provide the NI-FBUS Communications Manager with Device Description location information.

In Windows 95, you can view hardware configuration parameters with fbconf, but must use the Windows 95 Device Manager to modify them. However, you can still assign logical names to your interface ports with the Windows 95 version of fbconf.

### **Static Library**

nifb.lib is the static library that your application must link with in order to communicate with the nifb process. nifb.lib is compiled with Microsoft C. nifb\_bor.lib is provided for Borland C users.

### **Sample Application Files**

nifbtest.c, nifb\_mt.c, and nifbdd.c are source code files that you can use with the nifb.lib library to make a sample application. All of these files ship with the NI-FBUS Communications Manager software, but you must use your own compiler to create the sample application.

sched.ini is a sample Link Active Schedule file. Refer to Appendix A, *Configuring the Link Active Schedule File*, for information about how to configure this file.

#### <span id="page-22-0"></span>**Header Files**

nifbus.h is an include file that contains some data type declarations, error code declarations and function prototypes.

In addition to nifbus.h there are fourteen other header files that nifbus.h includes for you. Therefore, your application only has to include nifbus.h.

### **Readme File**

readme.txt is a documentation file that contains important information about the NI-FBUS Communications Manager software, and a list of known bugs or anomalies in the software.

Proceed to Chapter 2, *Developing Your Application,* to develop your fieldbus application.

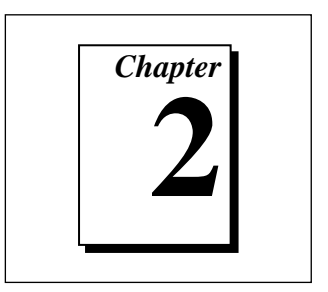

## <span id="page-23-0"></span>**Developing Your Application**

This chapter explains how to use the NI-FBUS Communications Manager software for Windows 95 or Windows NT to develop your fieldbus application.

### **Using the NI-FBUS Communications Manager Software**

This section discusses considerations about using the NI-FBUS Communications Manager software for Windows 95 or Windows NT.

#### **Using NI-FBUS Functions**

The NI-FBUS functions are classified in four categories:

- Administrative Functions
- **Core Functions**
- Alert and Trend Functions
- Device Description Functions

#### **Administrative Functions**

You can use the administrative functions to get the list of physical devices in a link, get a list of VFDs in a physical device, and get a list of blocks (resource, function, transducer) from a VFD. The administrative functions include nifGetDeviceList, nifGetVfdList, and nifGetBlockList. Typically, you have to call these before you call a core, alert, or another administrative function.

Because you can use the NI-FBUS Communications Manager to communicate with each of the FOUNDATION Fieldbus entities, such as <span id="page-24-0"></span>link, physical device, VFD, and block, there are nifopen calls for you open and get a descriptor to each of these entities.

#### **Example: How to Use Administrative Functions**

Suppose you want to get a descriptor to a block with nifOpenBlock before you read or write the block parameters. Then you want to open a block using the block's tag.

To open a block with the tag TI101\_Analog\_Input, you invoke nifOpenBlock(sessionDesc, "TI101\_Analog\_Input", &blockDesc), where sessionDesc is the descriptor of the session that you have established with the NI-FBUS Communications Manager. The NI-FBUS Communications Manager returns the descriptor of the block that you have opened in blockDesc. From then on, you can use this descriptor for calls associated with this block.

#### **Core Functions**

Core NI-FBUS functions are the functions that deal with processing function block parameters—primarily the nifReadObject and nifWriteObject functions, which read and write block parameters. The NI-FBUS Communications Manager encapsulates the Device Description Services (DDS) with the core function nifGetObjectAttributes, which gives you the Device Description attributes of any parameter. A function to get the object's data size, nifGetObjectSize, is also a core function.

Function blocks contain view or display objects. As the name implies, these objects are a collection of parameters in function blocks that are typically displayed in an operator console. Four view objects are defined for each of the 10 standard function blocks in the FOUNDATION Fieldbus specification.

The following examples are a good summation of the NI-FBUS Communications Manager, because they demonstrate that details such as VCRs, indices, and connections are hidden by the TAG.PARAMETER access the NI-FBUS Communications Manager provides. However, to correctly write an application using the NI-FBUS Communications Manager, you must be familiar with the *Foundation Specification: Function Block Application Process Parts 1 and 2*—the standard blocks, their parameters and their syntax—and have an idea of the architecture of <span id="page-25-0"></span>fieldbus. Refer to the *Fieldbus Overview* section in Chapter 1, *Introduction*, in this manual for an outline of fieldbus architecture.

#### **Example: How to Use Core Functions**

Suppose the object VIEW\_1 for a PID function block consists of GAIN, RATE, SP, CAS\_IN, MODE, and ALARM\_SUM parameters of the PID function block. You want to get the values of all these parameters using a single read of the VIEW\_1 object. If the tag of a PID function block is TIC101\_PID, you can read the VIEW\_1 object by executing the following function call:

```
nifReadObject(sessionDesc, "TIC101_PID.VIEW_1", buffer,
&cnt)
```
Notice that it is not necessary to have a block descriptor to read the object's parameters. If you *do* have the block descriptor, you can read the object with the following call:

```
nifReadObject(blockDesc, "VIEW_1", buffer, &cnt)
```
You can get the block descriptor using nifOpenBlock, which returns blockDesc.

If you wanted to change the set point of the preceding PID block, you could do so with the following call:

```
nifWriteObject(sessionDesc, "TIC101_PID.SP", buffer,
cnt)
```
#### **Alert and Trend Functions**

When a properly configured device detects an alarm condition, it broadcasts the data. A host device should receive the alarm and send a communication acknowledgment and an operator acknowledgment to the field device. The field device can also collect trends based on a configured sample type and interval. When it collects 16 samples, it broadcasts the trend data on the fieldbus. Any number of interested hosts can collect this data. For more details, refer to the *Foundation Specification: Function Block Application Process Part 1*.

With a program such as the National Instruments Fieldbus Network Configuration utility, you can configure the FOUNDATION Fieldbus field devices to broadcast alert and trend data.

<span id="page-26-0"></span>The NI-FBUS Communications Manager has functions to receive trends and alerts from configured devices and to perform operator acknowledgment on alerts. nifWaitAlert lets you wait for an alert from any device in a link, any function block in a physical device, or a specific function block, depending on the type of descriptor that you pass it. When the NI-FBUS Communications Manager receives an alert, it returns a structure containing information about the alert. The NI-FBUS Communications Manager sends the communication acknowledgment to the device automatically. The NI-FBUS Communications Manager provides a separate function, nifAcknowledgeAlarm, to send the operator acknowledgment.

Similarly, nifWaitTrend lets you wait for a trend from any device in a link, any function block in a physical device, or a specific function block, depending on the type of descriptor you pass it. When the NI-FBUS Communications Manager receives a trend, it returns a structure containing information about the trend, along with the trend data itself.

nifWaitAlert and nifWaitTrend wait until an alert or trend is received before returning, so you might want to have separate threads invoke these functions.

#### **Device Description Functions**

The NI-FBUS Communications Manager gives your applications access to Device Descriptions, which are binary files that describe the characteristics of blocks and parameters. Your application can use the NI-FBUS function nifGetObjectAttributes to decode attributes of parameters including data type, data size, help strings, and other attributes defined in the *Device Description Language Specification*. In addition, Device Description symbol files are used automatically to assist in allowing your applications to access parameters by name.

The NI-FBUS Communications Manager is shipped with Device Descriptions for all standard Fieldbus Foundation function blocks. The NI-FBUS Communications Manager can provide attributes for all parameters of all standard function blocks, even if the device manufacturers for your devices did not provide Device Descriptions. However, to get the attributes of parameters of nonstandard (not FOUNDATION Fieldbus defined) blocks, the NI-FBUS Communications Manager requires that the device manufacturer provide the Device Description.

#### <span id="page-27-0"></span>**Using the NI-FBUS Communications Manager Process**

For any of your applications that relate to the NI-FBUS Communications Manager to run correctly, you must successfully launch the NI-FBUS Communications Manager process. The NI-FBUS Communications Manager process is the medium by which your application communicates with the devices on the fieldbus network. The NI-FBUS Communications Manager process receives requests from your application and passes them on to the specified fieldbus device through the fieldbus interface connected to your machine. Refer to the *Begin to Use the NI-FBUS Communications Manager Software* chapter in the getting started manual for instructions on how to start the NI-FBUS Communications Manager process.

At startup time, the NI-FBUS Communications Manager process downloads the Fieldbus Foundation communication stack file ffstack.bin (provided in your kit) to the fieldbus interfaces connected to your machine. It then downloads the communication stack configuration parameters, such as the fieldbus network address for the interface device, and so on, to each interface device. You can edit these parameters using the NI-FBUS Interface Configuration utility by clicking the **Advanced** button on the dialog box for the **Edit Port** information.

You must make sure to specify a unique, non-default fieldbus network address for the NI-FBUS Communications Manager to work properly. You can use a default address if another entity on the fieldbus assigns your interface a non-default address. You can change the address from the NI-FBUS Interface Configuration utility in the **Edit Port** dialog box. You must restart the NI-FBUS Communications Manager for any changes you make to take effect.

The NI-FBUS Communications Manager process features non-volatile storage of all network parameters, including the last known Link Active Schedule. After network parameters, including the Link Active Schedule, are stored, the NI-FBUS Communications Manager automatically reloads them to the interface on startup.

At installation time, the non-volatile copy of the schedule is empty, but you can make the NI-FBUS Communications Manager store the non-volatile Link Active Schedule by downloading it to your fieldbus interface. To download a Link Active Schedule to your fieldbus interface, you can use the NI-FBUS Dialog utility. Refer to Chapter 3, *NI-FBUS*

<span id="page-28-0"></span>*Dialog Utility,* in this manual for an example of how to download the Link Active Schedule to your fieldbus interface. You can also use the National Instruments Fieldbus Network Configuration utility to download a Link Active Schedule to your fieldbus interface.

At any point in the NI-FBUS Communications Manager process start-up, if the NI-FBUS Communications Manager process is unable to find information it needs to start up, error messages will appear. You may ignore these messages and continue; however, this will result in your application not being able to communicate with the interface devices for which the error messages appeared. These messages tell you the information that the NI-FBUS Communications Manager process is looking for, but cannot find.

### **Developing Your NI-FBUS Communications Manager Application**

This section contains information to help you develop your NI-FBUS Communications Manager application.

#### **Choosing Your Level of Communication**

While a few functions require a specific type of descriptor (for example, nifGetDeviceList requires a link descriptor), many functions (such as the Core functions, and the Alert and Trend functions) allow you to communicate using any type of descriptor. With these functions, the descriptor type you should choose depends on what is most convenient for you in designing your application, because there is no significant difference in performance between the different types.

For example, if it is convenient for your application to use only a session descriptor, and to keep track of tags for each block, so that you refer to all parameters in BLOCKTAG.PARAMNAME format, then you should write your application this way. If it is easier for you to keep track of a descriptor for each block rather than a tag for each block, then you should open a block descriptor for each block you are communicating with, keep track of that descriptor value, and access parameters by PARAMNAME using the block descriptor.

#### <span id="page-29-0"></span>**Choosing Between Tag-Based and Index-Based Access**

The NI-FBUS Communications Manager supports access by name or by index for all block parameters. National Instruments recommends that you access all variables by name. Although access by index might be slightly faster in some cases, an application cannot always reliably determine indices.

The NI-FBUS Communications Manager can convert the parameter name you specify to the final index that Foundation protocols must use to access the parameter over the network. The NI-FBUS Communications Manager converts the name to an index using standard Fieldbus Foundation-specified methods, which include a check to the device at run time to verify the index. If you hard code indices, you will have to modify them when the devices they are accessing become replaced, upgraded, or have new blocks created on them.

#### **Choosing Between Multi-Threaded and Single-Threaded Access**

All NI-FBUS functions are synchronous, meaning that the calling function is blocked until the NI-FBUS call completes. A fieldbus device usually takes tens of milliseconds to respond to a block parameter read or write. It takes longer if any communication errors occur. The NI-FBUS Communications Manager uses the protocol connections to communicate with the devices. If a connection is lost, the NI-FBUS Communications Manager tries to reestablish the connection. When a connection is lost, an NI-FBUS read or write call may take several seconds to complete.

### **Using Single Threading**

If potential delays like the ones discussed in the previous paragraph are acceptable for your application, you can write your application or the fieldbus access part of your application as a single thread. Single-threaded applications are easier to develop, debug, and test, because you do not have to consider exclusion between threads. If you are writing an application for testing, monitoring, or configuring a single device, a single-threaded application might be adequate.

### <span id="page-30-0"></span>**Using Multi-Threading**

If your application monitors or tests several devices at a time, communication delays might affect the throughput of your application and therefore be unacceptable. If so, you can develop a multi-threaded application to improve the performance of your application. There are several ways to multi-thread your application.

If you are accessing information from function blocks or transducer blocks, you might want to create a thread for each block. Each block's thread will read and write information from that block. If creating a thread for each block is excessive, you might consider an architecture in which you have a set of threads dedicated to fieldbus I/O. Your application can then interface with I/O threads through a shared queue in which threads put their I/O requests. When the I/O completes, the I/O threads can inform the application by passing a message or some other synchronization scheme.

If your application performs trending or alarm handling, you might want to have separate threads that perform these functions. You can make a thread wait for a trend or alarm with the nifWaitTrend or nifWaitAlert function and then process the trend or alarm when it arrives. If you are monitoring the live list (the current list of devices on the bus), you may have a dedicated thread that calls nifGetDeviceList, because the call will not return until the live list changes.

#### **Using the NI-FBUS Dialog Utility to Communicate with Devices**

The NI-FBUS Dialog utility (nifbdlg.exe) helps you perform simple tests of your whole fieldbus setup, including the NI-FBUS Communications Manager, your interface board(s), and any devices you have. The NI-FBUS Dialog utility graphical interface has dialog boxes that call the NI-FBUS Communications Manager API, and allows you to specify parameters and make NI-FBUS calls. For example, you can use the NI-FBUS Dialog utility to get a list of devices on your network, as well as view and set parameters in each device. For more details, see Chapter 3, *NI-FBUS Dialog Utility*.

#### <span id="page-31-0"></span>**Writing Your NI-FBUS Communications Manager Application**

Use the following guidelines to make sure your application uses the NI-FBUS Communications Manager interface properly.

- Always call nifOpenSession early in your program and check the return value of the call. This check verifies that the NI-FBUS Communications Manager process is running, which is a prerequisite for your application to access the fieldbus network. If this call fails, your application should inform the user that the fieldbus is currently inaccessible.
- Always close any descriptors that you open before your program exits, including session descriptors. The NI-FBUS Communications Manager requires that your application closes all descriptors that it opens.
- Always check the return values from NI-FBUS calls. The NI-FBUS Communications Manager is a high-level API, and performs many operations that can fail because of incorrect parameters, incorrect bus configuration, or communication failures. An application that fails to check return values might use output parameters from NI-FBUS calls that are NULL or uninitialized, leading to incorrect behavior or a program crash.
- If you plan to call any of the indefinitely-blocking functions including nifGetDeviceList, nifWaitAlert, and nifWaitTrend, you should probably use a separate descriptor for these calls. To terminate these calls early, you have to close the descriptor. Having a separate descriptor will ensure that terminating these calls does not affect any other NI-FBUS calls your application has pending.
- If the NI-FBUS Communications Manager stops for any reason, any outstanding calls in your application complete with the error E\_SERVER\_CONNECTION\_LOST. At this point, all of the descriptors that you have (including the session) are invalid. If you restart the NI-FBUS Communications Manager, your application should recover by opening a new session to the NI-FBUS Communications Manager and opening all new descriptors. After this recovery procedure, your application should be fully operational.

### <span id="page-32-0"></span>**Compiling, Linking, and Running Your NI-FBUS Communications Manager Application**

To compile, link, and execute your application, you must carry out the following steps:

- Add the line #include "nifbus.h" to any of your source files that make NI-FBUS calls. The nifbus.h file is located in the includes subdirectory of your installation. Also, make sure that the includes subdirectory is included in your project's settings.
- Link your application with nifb.lib (or nifb bor.lib, if you are using Borland's compiler), which is located in the libs subdirectory of your installation.
- Make sure that nifb.dll is present in your Windows 95 or Windows NT directory. nifb.dll is an interface DLL required to interface to the NI-FBUS Communications Manager process. nifb.dll must be present when your application runs.
- Make sure that the NI-FBUS Communications Manager process has started up and is entirely initialized before your application makes its first NI-FBUS call.
- Make sure your compiler has the structure padding or alignment parameter set to 8 bytes. This will allow proper communication of data structures.
- The nifbus.h header file and nifb.lib library have been compiled and linked with Microsoft Visual C, versions 4.0, 4.1, and 4.2. The nifbus.h header file and nifb\_bor.lib library have been compiled and linked with Borland C++, version 5.0 only.

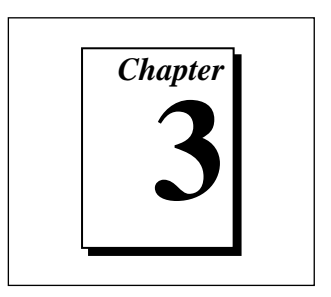

## <span id="page-33-0"></span>**NI-FBUS Dialog Utility**

This chapter describes the NI-FBUS Dialog utility and gives examples of how to use it.

### **NI-FBUS Dialog Utility Overview**

The NI-FBUS Dialog utility allows you to interact with your devices over the fieldbus by opening descriptors, making single NI-FBUS calls, and viewing the results. You might want to use the NI-FBUS Dialog utility to verify installation and device operation, or to learn the NI-FBUS Communications Manager API.

To run the NI-FBUS Dialog utility under Windows 95, select **Start»Programs»NI-FBUS»NI-FBUS Dialog**. Under Windows NT, double-click on the **NIFBus Dialog** icon in your **NI-FBUS** program group.

When you open the Dialog utility, a window appears containing a single item called **Open Descriptors**. This icon is the root of a graphical tree of icons for each of the NI-FBUS descriptors you open using the NI-FBUS Dialog utility. The area below the icon remains empty until you make an NI-FBUS call to open a descriptor. When you open a descriptor, the NI-FBUS Dialog utility adds an icon representing that descriptor in a tree structure on this area of the screen.

You can use the Dialog Utility to perform operations on the descriptors you have opened. Select the operation you want to perform on a descriptor by right-clicking on the descriptor icon and choosing an item on the popup menu that appears, or by selecting the icon with a single click and choosing an item on the **Actions** menu. The choices that appear on the menu depend on the type of descriptor you have selected.

<span id="page-34-0"></span>The first thing you should do when using the NI-FBUS Dialog utility is open a session to the NI-FBUS Communications Manager. This creates a session descriptor icon in the tree structure on the screen. You can rightclick on this session descriptor to open other descriptors or access NI-FBUS functions.

### **NI-FBUS Dialog Examples**

#### **Getting a Device List**

Follow these steps to practice using the NI-FBUS Dialog utility to get a device list.

- 1. Open the NI-FBUS Dialog utility by double-clicking on the **NIFBus Dialog** icon in your **NI-FBUS** program group.
- 2. Click on the **Actions** menu and select **Open Session**.

*or*

Right-click on the **Open Descriptors** icon.

- 3. On the pop-up menu that appears, select **Open Session**.
- 4. In the Open Session dialog box that appears, click on the **Open Session** button. The NI-FBUS Dialog utility makes an nifOpenSession call to the NI-FBUS Communications Manager process. This call opens a session descriptor, which represents your connection to the NI-FBUS Communications Manager process.

If the call succeeds, the NI-FBUS Communications Manager process is running and responding to requests, and a new session descriptor is created under the **Open Descriptors** icon. If the call fails, make sure that your NI-FBUS Communications Manager process is running, and that it has not displayed any error message boxes during startup. You can check this by maximizing and looking at the nifb.exe console window.

- 5. Right-click on the session descriptor icon to see its pop-up menu.
	- *or*

Click on the **Session** icon and then select the **Actions** menu.

The list that appears represents the NI-FBUS Communications Manager API calls you can make with a session descriptor.

- <span id="page-35-0"></span>6. Choose the **GetInterfaceList** function from the list of choices. This choice displays the logical name of all known interfaces.
- 7. Highlight the interface name of your choice and click on the **OpenLink** button.

*or*

Open a link by choosing the **OpenLink** function and entering the interface name.

8. Right-click on the **Link** icon and choose **GetDeviceList**. The NI-FBUS Dialog utility displays a list of active devices on your fieldbus link. Your fieldbus interface board is also included in this list, as shown in Figure 3-1.

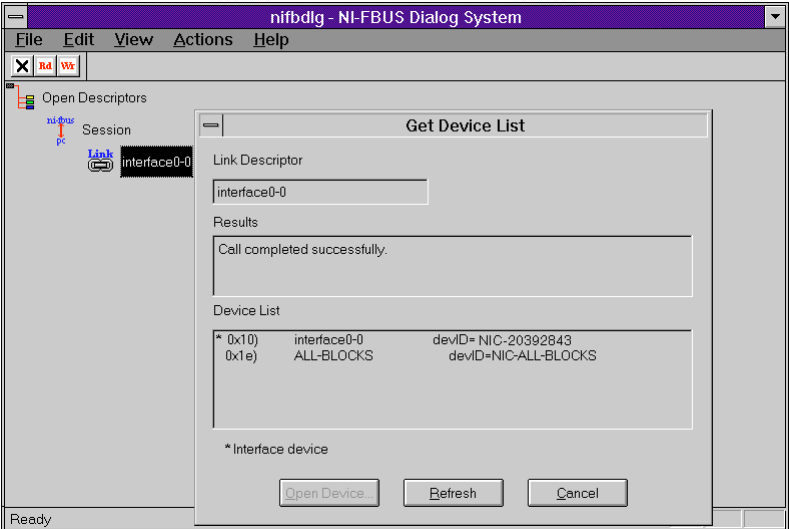

**Figure 3-1.** Getting a Device List

#### **Downloading a Schedule to an Interface**

Follow the steps in this section to use the NI-FBUS Dialog utility to download a schedule to an interface.

- 1. Complete all the steps of the previous example, *Getting a Device List*.
- 2. Select an interface board by clicking on an entry in the device list that has an asterisk (\*) on its left.
- <span id="page-36-0"></span>3. Click on the **Open Device...** button. A new dialog box appears with the identifying information for the interface board already filled in.
- 4. Click on the **Open Device** button on the new dialog box. If the call completes successfully, a new icon for the device descriptor appears in the tree structure on the screen.
- 5. Right-click on the new device icon, and select the **DownloadLASSched** menu option. A new dialog box, shown in Figure 3-2, appears with identifying information for the device already filled in.
- 6. In the new dialog box, click **Browse** to locate your .ini file that contains the LAS schedule you want to download, or enter the full path to the file, if you know it.
- 7. Click the **Download** button. The NI-FBUS Communications Manager downloads the schedule to the interface board and activates it immediately.

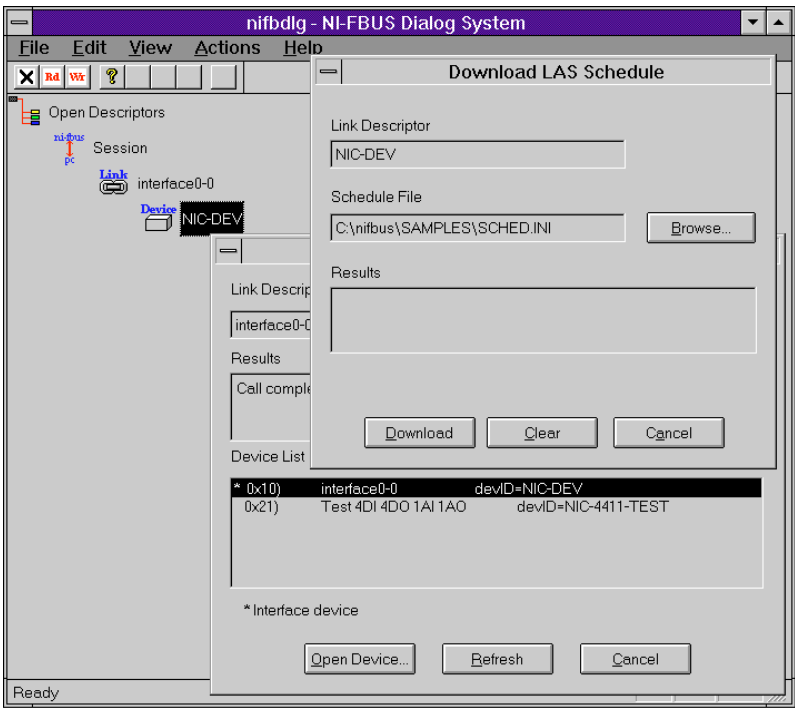

**Figure 3-2.** Downloading a Link Active Schedule

#### <span id="page-37-0"></span>**Reading a Parameter Using TAG.PARAM Access**

Follow the steps in this section to read a parameter using TAG. PARAM-based access with the NI-FBUS Dialog utility.

- 1. Open the NI-FBUS Dialog utility.
- 2. Click on the **Actions** menu and select **Open Session**.
- 3. Click on the **Open Session** button. If the call succeeds, the NI-FBUS Communications Manager process in running and responding to requests, and a new session descriptor is created under the **Open Descriptors** icon.
- 4. Right-click on the session descriptor icon to see its popup menu.
- 5. Select the **ReadObject** menu item.
- 6. In the dialog box that appears (shown in Figure 3-3), enter the name of the parameter to read in the BLOCKTAG.PARAM format, where BLOCKTAG is the tag of the block containing the parameter, and PARAM is the name of the parameter. For example, to read the out parameter of an Analog Input block called FT-201, enter FT-201.OUT.
- 7. Click on the **Read** button to perform the read operation. If the call completes successfully, the NI-FBUS Dialog utility automatically determines the type of the data and displays it in the **Data** box. If the call fails, the error message appears in the **Result** box.

<span id="page-38-0"></span>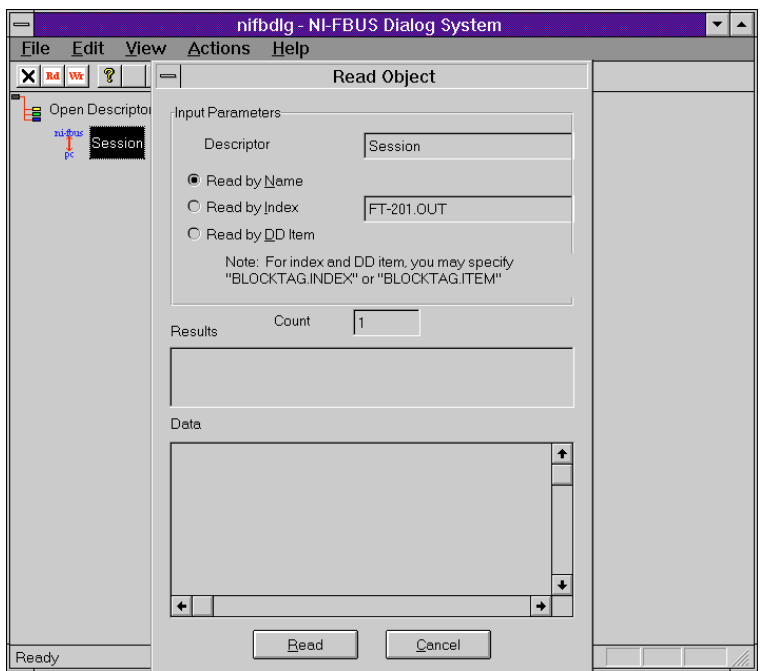

**Figure 3-3.** Reading a Parameter Using TAG.PARAMETER Access

#### **Waiting for a Trend**

Follow the steps in this section to wait for a trend using the NI-FBUS Dialog utility.

**Note:** *You will not be able to receive any trends unless you have configured a*  $\mathbb{T}^*$ *device to generate them, and configured an intereface to receive them. You can use the NI-FBUS Configurator to accomplish both of these tasks.*

- 1. Open the NI-FBUS Dialog utility.
- 2. Click on the **Actions** menu and select **Open Session**.
- 3. Click on the **Open Session** button. If the call succeeds, the NI-FBUS Communications Manager process in running and responding to requests, and a new session descriptor is created under the **Open Descriptors** icon.
- 4. Right-click on the session descriptor icon to see its popup menu
- 5. Select the **WaitTrend** menu item.

<span id="page-39-0"></span>6. The dialog box shown in Figure 3-4 appears. This dialog box waits until the NI-FBUS Communications Manager receives a trend from any device on the bus. The trend data is displayed in the **Results** box when the trend is received. The **Trend** dialog continues to wait for and display trends as they are received until you close it with the **Cancel** button.

You can wait on trends from all types of descriptors, not just session descriptors. For example, if you wait on a trend from a device descriptor, the dialog box only displays trends coming from the device that the specified descriptor represents. The same is true of link, VFD, and block descriptors.

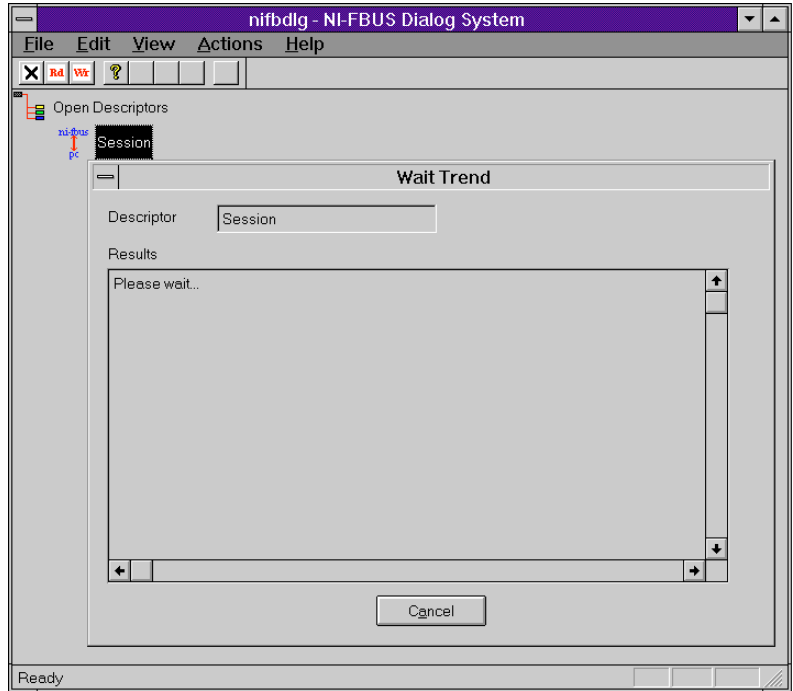

**Figure 3-4.** Waiting for a Trend

To exit the NI-FBUS Dialog utility, select **Exit** from the **File** menu.

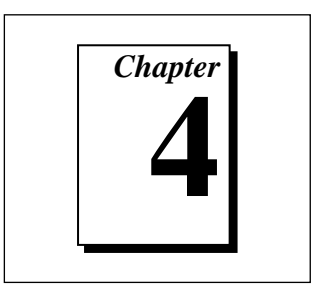

## <span id="page-40-0"></span>**NI-FBUS Interface Configuration Utility**

This chapter explains how to use fbconf, the NI-FBUS Interface Configuration utility.

### **Introduction to the NI-FBUS Interface Configuration Utility**

The NI-FBUS Interface Configuration utility is a screen-oriented, interactive program you can use to view the hardware configuration parameters for your fieldbus interfaces. In Windows NT, it is also the place where you edit your hardware configuration parameters, and add and delete interfaces. In Windows 95, these tasks are accomplished using various Windows 95 tools. You can use the Add New Hardware wizard in the Control Panel to add interface boards in Windows 95, and you can use the Device Manager under **Control Panel»System** to remove interface boards and change hardware configuration parameters.

In Windows NT and Windows 95, you can use the NI-FBUS Interface Configuration Utility to set certain low-level network software parameters as well.

The hardware configuration information is used primarily by the OS level driver; that is, nifb.sys for Windows NT, and nifb.vxd for Windows 95.

### <span id="page-41-0"></span>**Starting the NI-FBUS Interface Configuration Utility**

The NI-FBUS Interface Configuration utility automatically starts when the installer installs the NI-FBUS Communications Manager software. You can enter configuration information for the NI-FBUS Communications Manager software and the interface board(s) at installation time and after installation. To start the NI-FBUS Interface Configuration utility after installation, do the following:

- If you are using Windows 95 or Windows NT 4.0, select **Start»Programs»NI-FBUS»Interface Config**.
- If you are using Windows NT 3.51, double-click on the **NI-FBUS Interface Config** icon, which is part of the **NI-FBUS** program group, created in your **Program Manager** during installation.
- To use the command prompt, enter the command fbconf.exe to start the NI-FBUS Interface Configuration utility executable, which is located in the utils subdirectory of your NI-FBUS installation directory.

### **Using the NI-FBUS Interface Configuration Utility**

**Note:** *If you are using an AT-FBUS board, you must know the base address*  $\mathbb{F}$ *and IRQ settings of your AT-FBUS hardware before you configure your NI-FBUS Communications Manager software so that you can configure these settings to match. To read your base address from your board switch settings, refer to the installation and configuration chapter in your getting started manual. To read your IRQ level from your board, look at the number printed on the board next to the jumper.*

> *If you are using a PCMCIA-FBUS card, there are no physical hardware settings to match to NI-FBUS Interface Configuration utility settings; you can use any nonconflicting system resources.*

#### **Configuring a New Interface in Windows NT**

To configure a new interface in Windows NT with the NI-FBUS Interface Configuration utility, complete the following steps:

1. Start the NI-FBUS Interface Configuration utility as described in the previous section, *Starting the NI-FBUS Interface Configuration*

<span id="page-42-0"></span>*Utility.* On startup, the NI-FBUS Interface Configuration utility displays a dialog box with the **NI-FBUS** icon and buttons for **DD Info** and **Add a Board**.

- 2. Click on the **DD Info** button to add information about the base directory for the device descriptions.
- 3. Enter the full name, including the path, for the standard text dictionary file (which usually has a .dct extension). If you leave both of these fields at their default, the NI-FBUS Communications Manager uses a default Device Description that ships with the NI-FBUS Communications Manager software.
- 4. Click on the **Add a Board** button to configure hardware information for a single fieldbus interface connected to your machine. The hardware information you must fill in includes the physical address of your board, the board IRQ and the system bus type, as shown in Figure 4-1. ISA support and PCMCIA support are provided.

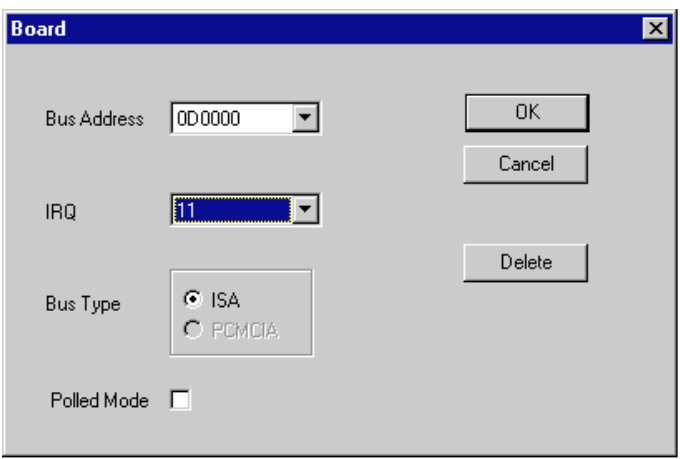

**Figure 4-1.** Assigning Board Information

You can also choose to use polled mode, without interrupts. In polled mode, the NI-FBUS Communications Manager periodically polls the board for service instead of using interrupts. Polled mode consumes more processor time, so you should only use it if there are no free IRQs in your system for the fieldbus hardware to use.

5. After checking the information you just entered, click on the **OK** button.

6. The dialog box for entering port information for the fieldbus interface appears. Proceed to the *Configuring Port Information* section, later in this chapter.

#### <span id="page-43-0"></span>**Configuring a New PCMCIA-FBUS in Windows 95**

To configure a new PCMCIA-FBUS card in Windows 95, complete the following steps:

- 1. Install the hardware, as described in your getting started manual.
- 2. Reboot your computer.
- 3. Start the NI-FBUS Interface Configuration utility by selecting **Start»Programs»NI-FBUS»Interface Config**. The NI-FBUS driver automatically recognizes the newly added PCMCIA-FBUS card and displays it in the NI-FBUS Interface Configuration utility.
- 4. Proceed to the *Configuring Port Information* section, later in this chapter, for information on configuring the communication parameters and interface names .

#### **Configuring a New AT-FBUS in Windows 95**

To configure a new AT-FBUS for Windows 95, you must you must use the Add New Hardware Wizard to add your AT-FBUS and the Device Manager to configure resources for the AT-FBUS. You can then use the NI-FBUS Interface Configuration utility to configure the communication parameters and interface name as described in the following sections. Refer to Chapter 2, *Installation and Configuration*, in your getting started manual for detailed instructions on adding a new AT-FBUS and configuring resources, then proceed to the next section in this chapter, *Configuring Port Information*.

#### **Configuring Port Information**

After you add a new interface, configure the port information. In Windows NT, the port configuration dialog box appears when you click on the **OK** button after adding a new interface in the NI-FBUS Interface Configuration utility. In Windows 95, the port configuration dialog box appears when you select the port you want to configure in the NI-FBUS Interface Configuration utility and click on the **Edit** button.

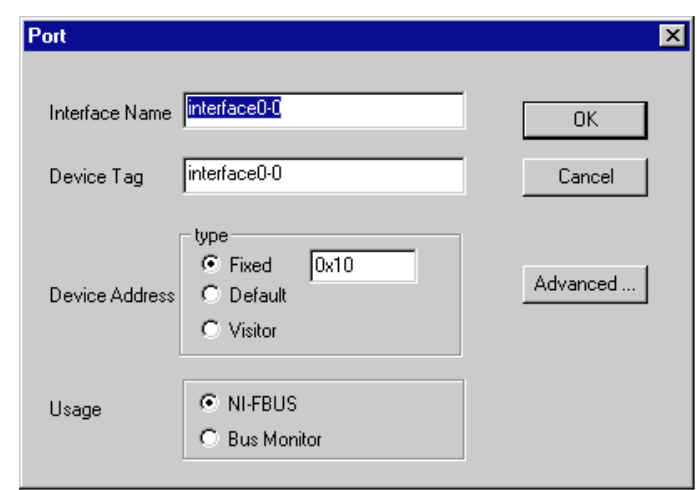

<span id="page-44-0"></span>Figure 4-2 shows the port configuration dialog box.

**Figure 4-2.** Assigning Port Information

Port configuration information you must enter includes the following:

- Interface (logical) name that the NI-FBUS Communications Manager software will use to refer to this port
- Interface device tag
- Interface device address
- Software that this port is for: the NI-FBUS Communications Manager or the NI-FBUS Monitor
- Other communication configuration parameters

To change these other configuration parameters, click on the **Advanced** button on the dialog box for the port you want to configure. Figure 4-3 shows the **Advanced Stack Configuration** dialog box.

<span id="page-45-0"></span>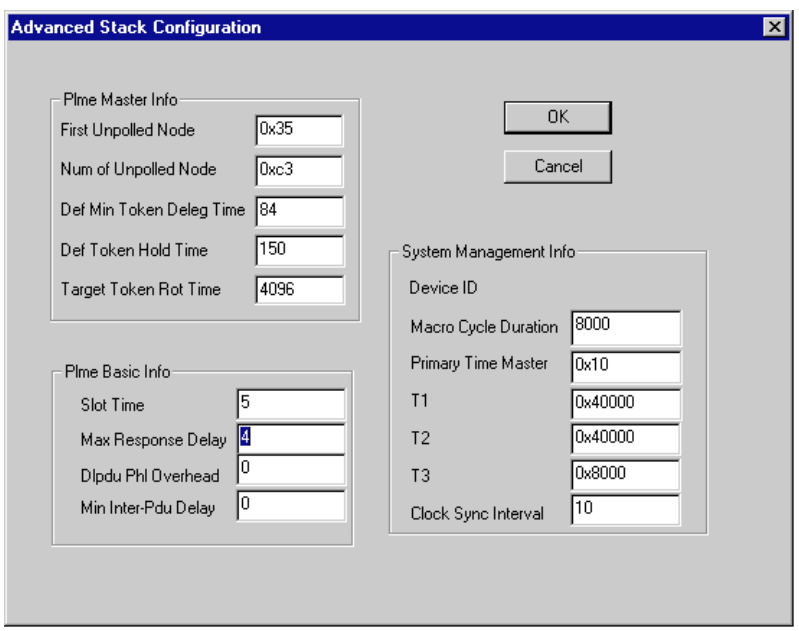

**Figure 4-3.** Advanced Stack Configuration Dialog Box

Check the information you entered and then click on the **OK** button to save this configuration information for the board and port. The NI-FBUS call nifGetInterfaceList returns a list of the logical interface names you enter here.

You can connect multiple interface boards to your machine and configure them by repeating the procedure just described.

Under Windows NT, if you configure a new interface, you must stop and restart the nifb. sys driver so that the new configuration will take effect. You can stop the driver by typing net stop nifb at the command prompt, and start the driver by typing net start nifb at the command prompt.

#### **Changing or Deleting Existing Interface Information in Windows NT**

To delete or change information about any interface that you have already entered, complete the following steps:

1. Click on the relevant **Board***x* icon, where *x* refers to the board number of the board you want to configure.

<span id="page-46-0"></span>2. Choose the **Edit** option from the dialog box that appears. You can edit the board configuration information that you entered earlier, or delete this board entirely.

If you delete an interface, the NI-FBUS Interface Configuration utility renumbers all the remaining interfaces. For example, if you delete **Board0**, it appears that you deleted the last interface, because all the remaining interface numbers are decreased by one.

To change information about a port on an interface that you have already configured, complete the following steps:

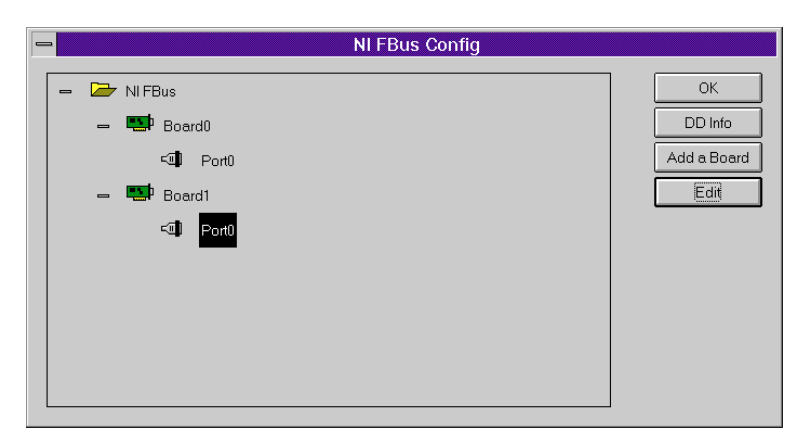

1. Click on the relevant port icon, as shown in Figure 4-4.

**Figure 4-4.** Choosing a Port

2. Choose the **Edit** option. You can edit only the port configuration option. There is no option to delete a port after you configure it.

To exit the NI-FBUS Interface Configuration utility, click **OK** on the main screen of the utility.

**Note:** *Under Windows NT, if you change or delete the interface configuration,* ा नि *you must stop and restart the* nifb.sys *driver so that the new configuration will take effect. You can stop the driver by typing* net stop nifb *at the command prompt, and start the driver by typing* net start nifb *at the command prompt.*

#### <span id="page-47-0"></span>**Changing or Deleting Existing Interface Information in Windows 95**

To change the hardware resources in Windows 95, you must use the Windows 95 Device Manager rather than the NI-FBUS Interface Configuration utility. For more information, refer to the *Changing the Resources to Eliminate Conflicts* section in the installation and configuration chapter of your getting started manual.

To delete a National Instruments fieldbus interface in Windows 95, complete the following steps.

- 1. Double-click on the **System** icon under **Start»Settings»Control Panel**.
- 2. Click on the **Device Manager** tab.
- 3. Click on the name of your interface under the heading **Fieldbus Adapters**.
- 4. Click on the **Remove** button.
- 5. Run the NI-FBUS Interface Configuration utility once to make sure the interface has been removed.

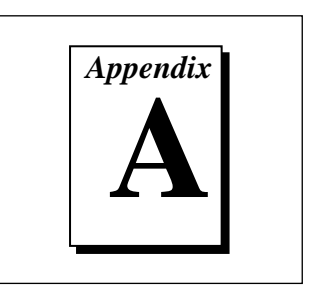

## <span id="page-48-0"></span>**Configuring the Link Active Schedule File**

This appendix contains information about how to configure your Link Active Schedule file.

If you want to do scheduling and use publishers and subscribers, you must follow the instructions in this appendix; otherwise, you do not need this information.

### **Introduction to the Link Active Schedule File**

You must download the Link Active Schedule file to your fieldbus interface before the board can have Link Active Scheduler functionality on the fieldbus network. You may ignore this appendix if there is no schedule, or if the schedule is downloaded over the network to your fieldbus interface.

Save the Link Active Schedule file as a .ini file. You can download this file to your interface board using the NI-FBUS Dialog utility.

For detailed information about the parameters in the Link Active Schedule file, refer to the *Data Link Layer* section of the Final Specification version of the *FOUNDATION Fieldbus Specification.*

#### **Format of the Link Active Schedule File**

Create your Link Active Schedule file according to the following format.

The names of the sections of the Link Active Schedule file are:

[Schedule Summary]

```
[Subschedule 1]
```

```
...
[Sequence 1-1]
...
[Sequence 1-n]
...
[Subschedule x]
...
[Sequence x-1]
...
[Sequence x-y]
...
```
The general line format for all other lines is:

```
VARIABLE=VALUE
```
where the valid variable names and values are defined in Tables A-1 to A-4.

| Variable Name         | <b>Valid Values</b>          | <b>Implied</b><br>Units | <b>Default</b> |
|-----------------------|------------------------------|-------------------------|----------------|
| encodingVersionNumber | $0 - 7$                      | none                    | none           |
| versionNumber         | $0x0-0xfftff$                | none                    | none           |
| builderIdentifier     | $0x100-0xfft$                | none                    | none           |
| numSubSchedules       | $0 - 255$                    | none                    | none           |
| maxSchedulingOverhead | $0x0-0x3f$                   | octets                  | none           |
| macroCycle            | $0 \times 0 -$<br>0xffffffff | $1/32$ ms               | none           |

**Table A-1.** Valid Variable Names and Values for the Schedule Summary Section

<span id="page-50-0"></span>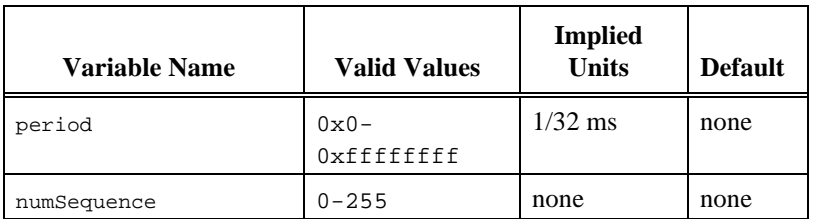

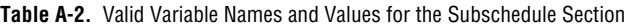

**Table A-3.** Valid Variable Names and Values for the Sequence Section

| <b>Variable Name</b> | <b>Valid Values</b> | <b>Implied</b><br><b>Units</b> | <b>Default</b> |
|----------------------|---------------------|--------------------------------|----------------|
| maxDuration          | $0x0-0xfftff$       | $1/32$ ms                      | none           |
| numElement           | $0 - 255$           | none                           | none           |

For the variables in Table A-4, *N* is an integer between 1 and numElement. Repeat these variables within this subschedule section exactly numElement times.

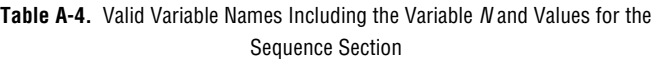

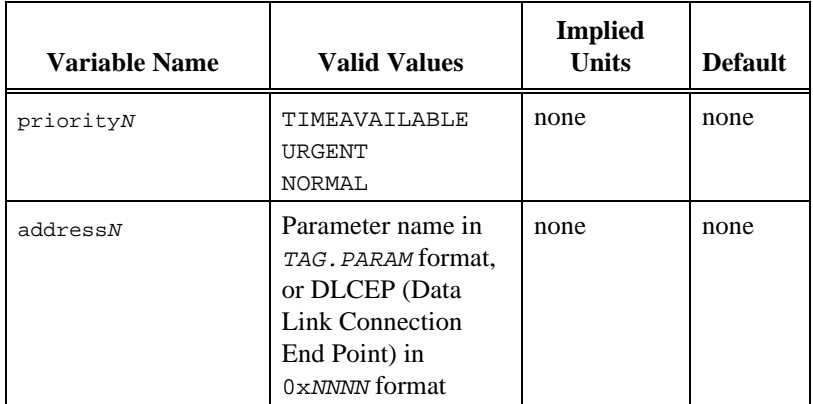

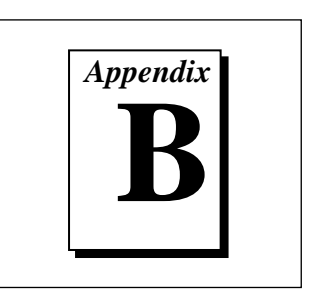

## <span id="page-51-0"></span>**Customer Communication**

For your convenience, this appendix contains forms to help you gather the information necessary to help us solve technical problems you might have as well as a form you can use to comment on the product documentation. Filling out a copy of the *Technical Support Form* before contacting National Instruments helps us help you better and faster.

National Instruments provides comprehensive technical assistance around the world. In the U.S. and Canada, applications engineers are available Monday through Friday from 8:00 a.m. to 6:00 p.m. (central time). In other countries, contact the nearest branch office. You may fax questions to us at any time.

#### **Electronic Services**

#### **Bulletin Board Support**

National Instruments has BBS and FTP sites dedicated for 24-hour support with a collection of files and documents to answer most common customer questions. From these sites, you can also download the latest instrument drivers, updates, and example programs. For recorded instructions on how to use the bulletin board and FTP services and for BBS automated information, call (512) 795-6990. You can access these services at:

United States: (512) 794-5422 Up to 14,400 baud, 8 data bits, 1 stop bit, no parity United Kingdom: 01635 551422 Up to 9,600 baud, 8 data bits, 1 stop bit, no parity France: 1 48 65 15 59 Up to 9,600 baud, 8 data bits, 1 stop bit, no parity

#### **FTP Support**

To access our FTP site, log on to our Internet host, ftp.natinst.com, as anonymous and use your Internet address, such as joesmith@anywhere.com, as your password. The support files and documents are located in the /support directories.

# **Fax-on-Demand Support**

Fax-on-Demand is a 24-hour information retrieval system containing a library of documents on a wide range of technical information. You can access Fax-on-Demand from a touch-tone telephone at (512) 418-1111.

### **E-Mail Support (currently U.S. only)**

You can submit technical support questions to the applications engineering team through e-mail at the Internet address listed below. Remember to include your name, address, and phone number so we can contact you with solutions and suggestions.

support@natinst.com

### **Telephone and Fax Support**

National Instruments has branch offices all over the world. Use the list below to find the technical support number for your country. If there is no National Instruments office in your country, contact the source from which you purchased your software to obtain support.

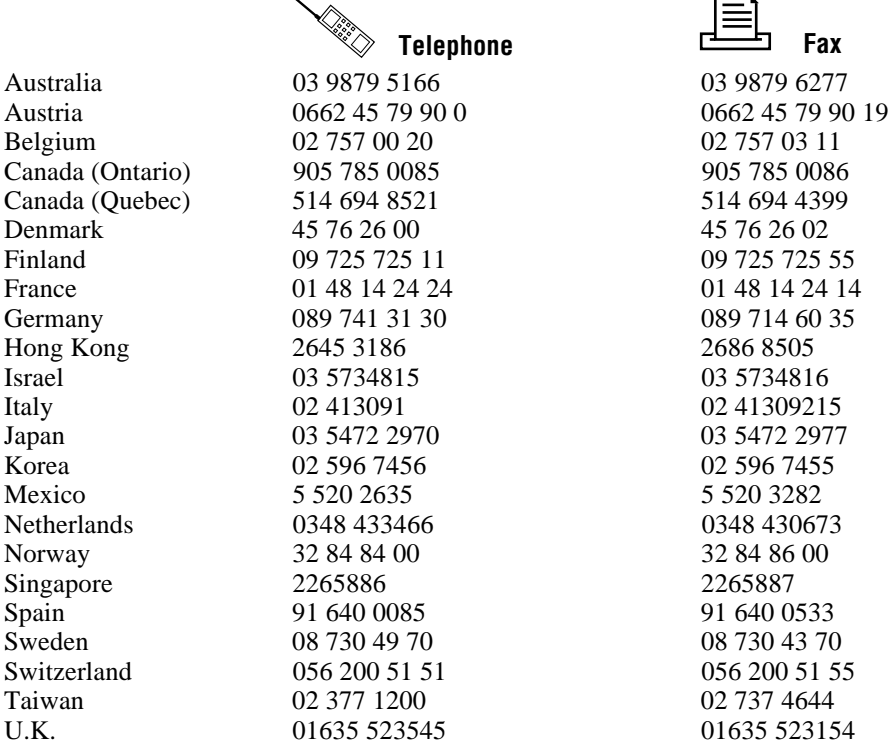

## **Technical Support Form**

Photocopy this form and update it each time you make changes to your software or hardware, and use the completed copy of this form as a reference for your current configuration. Completing this form accurately before contacting National Instruments for technical support helps our applications engineers answer your questions more efficiently.

If you are using any National Instruments hardware or software products related to this problem, include the configuration forms from their user manuals. Include additional pages if necessary.

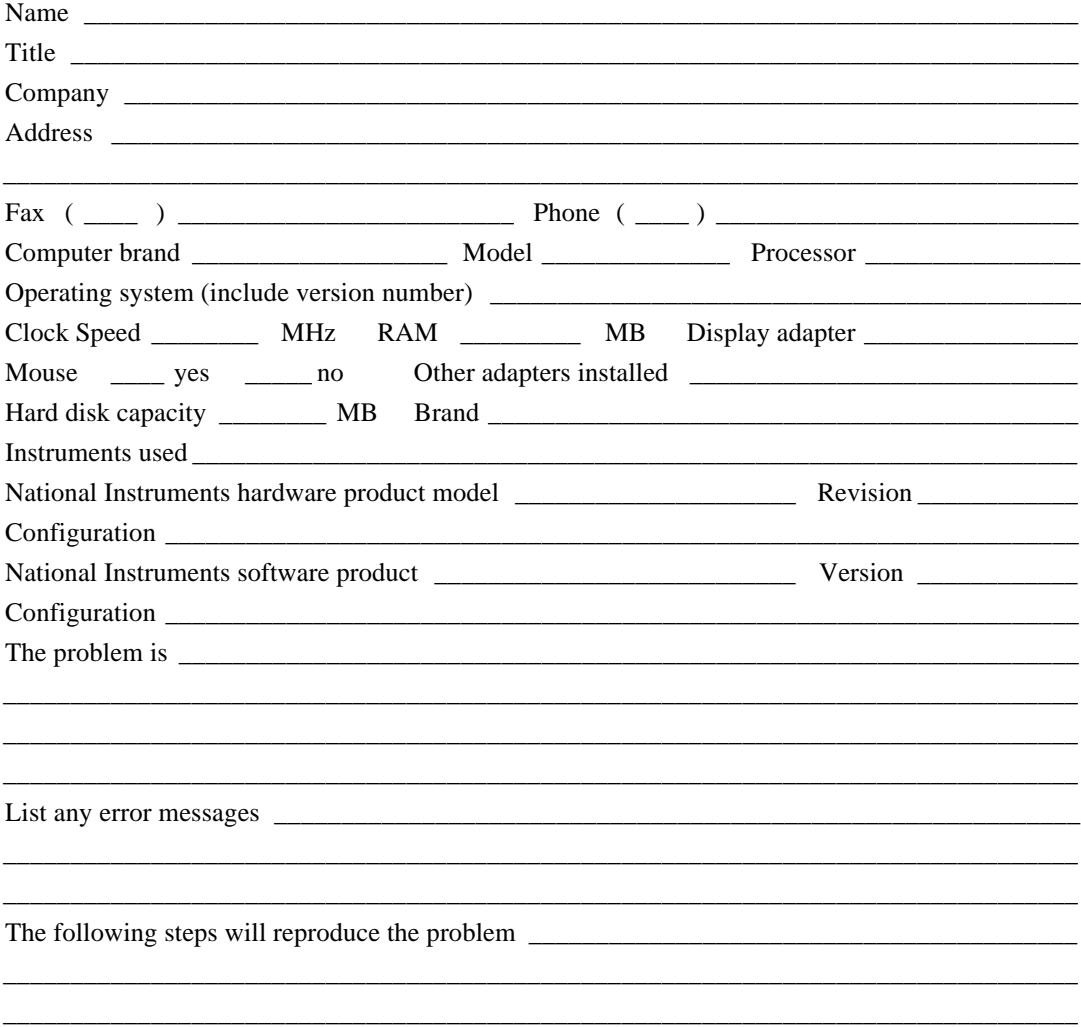

## **Hardware and Software Configuration Form**

Record the settings and revisions of your hardware and software on the line to the right of each item. Complete a new copy of this form each time you revise your software or hardware configuration, and use this form as a reference for your current configuration. Completing this form accurately before contacting National Instruments for technical support helps our applications engineers answer your questions more efficiently.

#### **National Instruments Products**

Interrupt Level of Other Boards \_\_\_\_\_\_\_\_\_\_\_\_\_\_\_\_\_\_\_\_\_\_\_\_\_\_\_\_\_\_\_\_\_\_\_\_\_\_\_\_\_\_\_\_\_\_\_\_\_\_\_\_\_

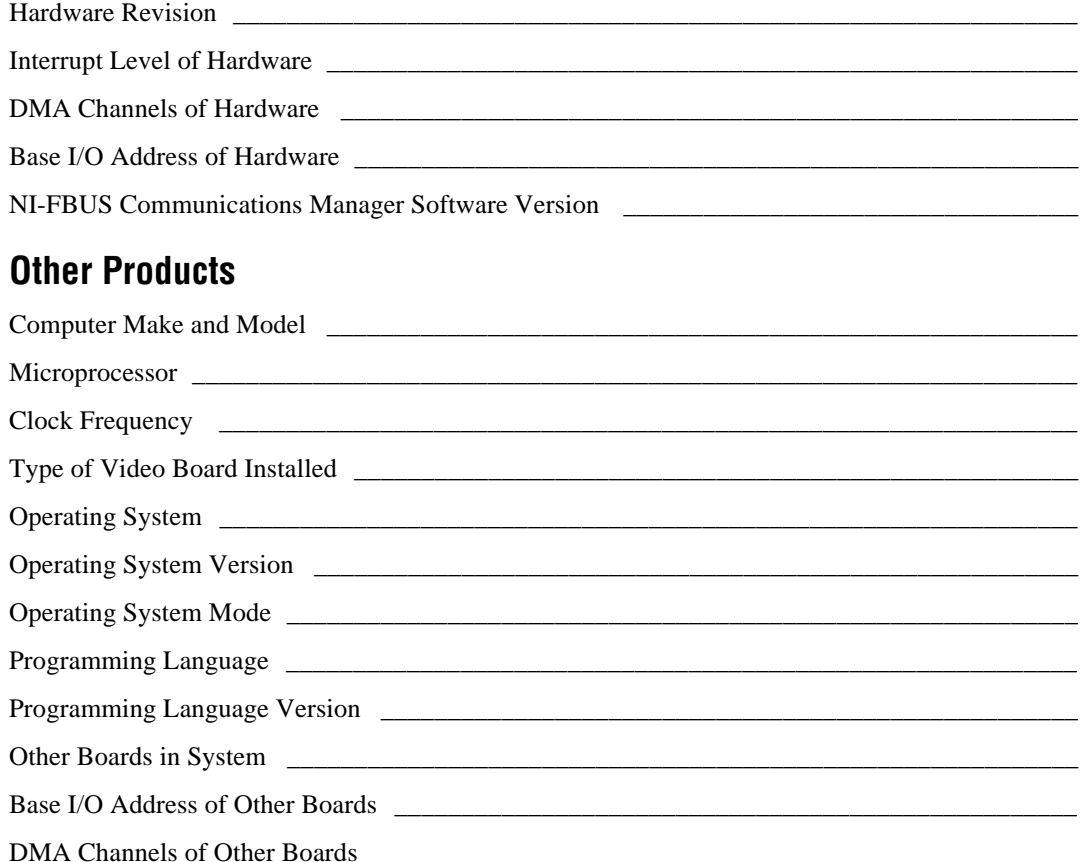

## **Documentation Comment Form**

National Instruments encourages you to comment on the documentation supplied with our products. This information helps us provide quality products to meet your needs.

**Title:**  $NI-FBUS^{TM}$  Communications Manager User Manual for Windows 95 and Windows NT

**Edition Date: July 1997** 

Part Number: 321287B-01

Please comment on the completeness, clarity, and organization of the manual.

If you find errors in the manual, please record the page numbers and describe the errors.

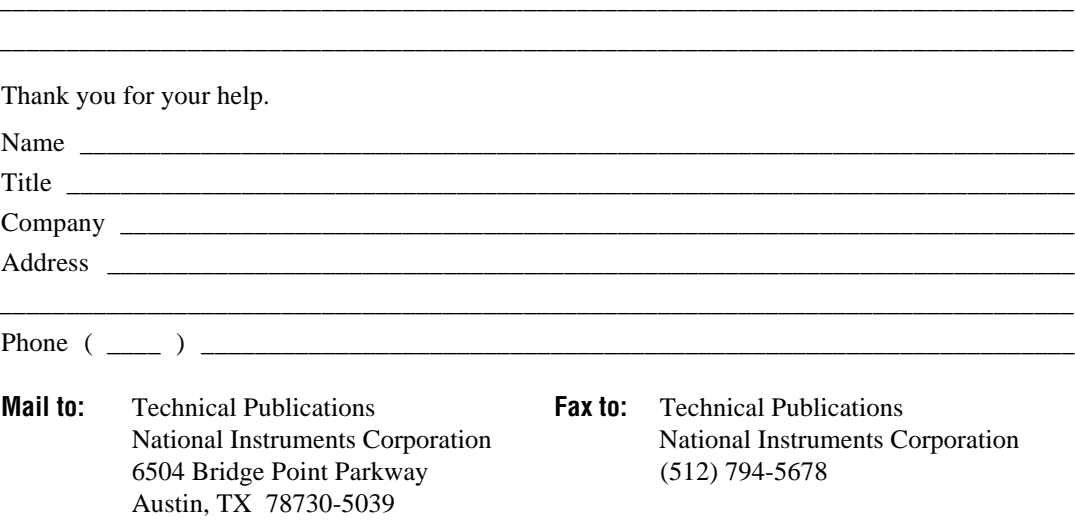

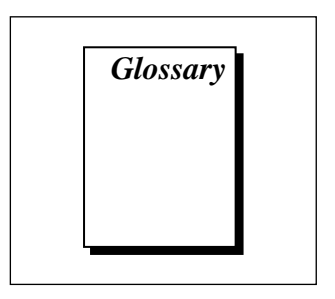

<span id="page-56-0"></span>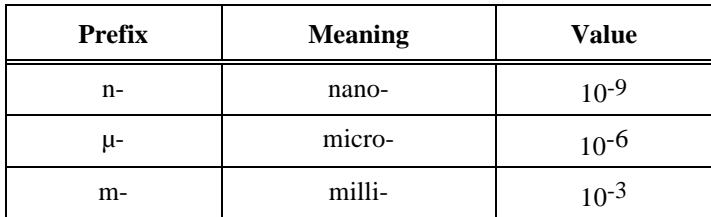

### **A**

A Amperes. administrative An NI-FBUS function that deals with administrative tasks, such as function returning descriptors and closing descriptors. alarm condition A notification that a fieldbus device sends to another fieldbus device or interface when it leaves or returns to a particular state. alert **An alarm or an event.** alert function A function that receives or acknowledges an alert. alert objects Objects used for reporting of alarms and events. analog network A network that carries signals in analog form as a continuously varying range of electrical voltage or current. Application A message format that an application uses to communicate with another Programmer entity that provides services to it. Interface (API)

### **B**

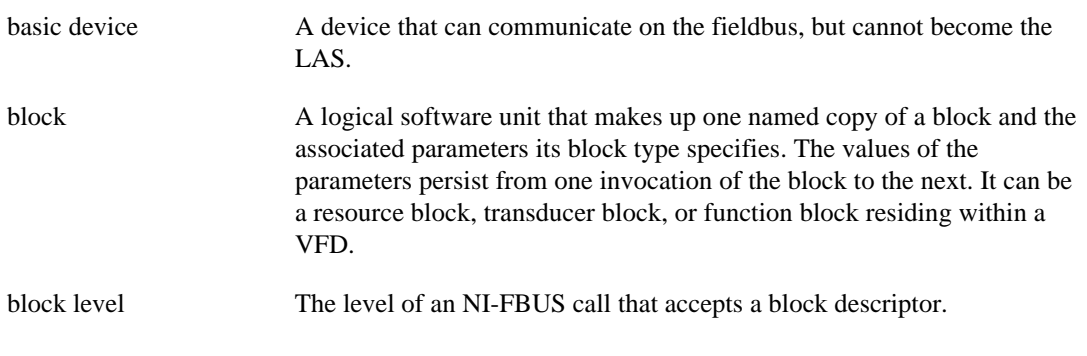

### **C**

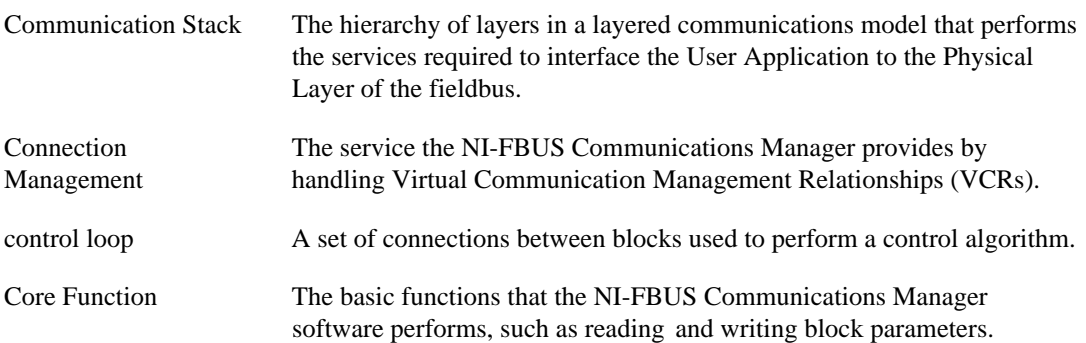

### **D**

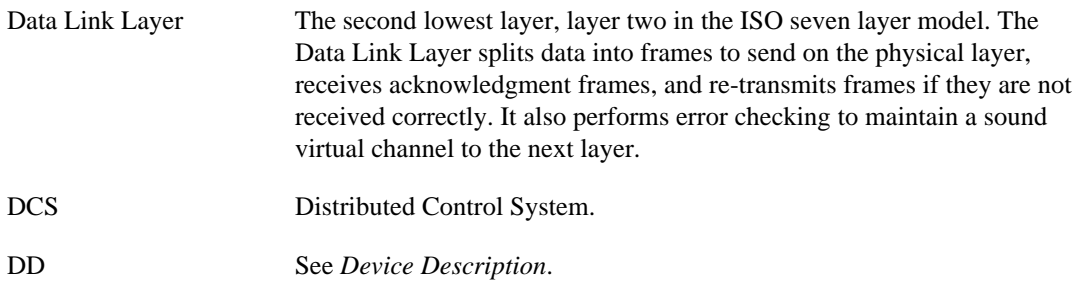

**Glossary** 

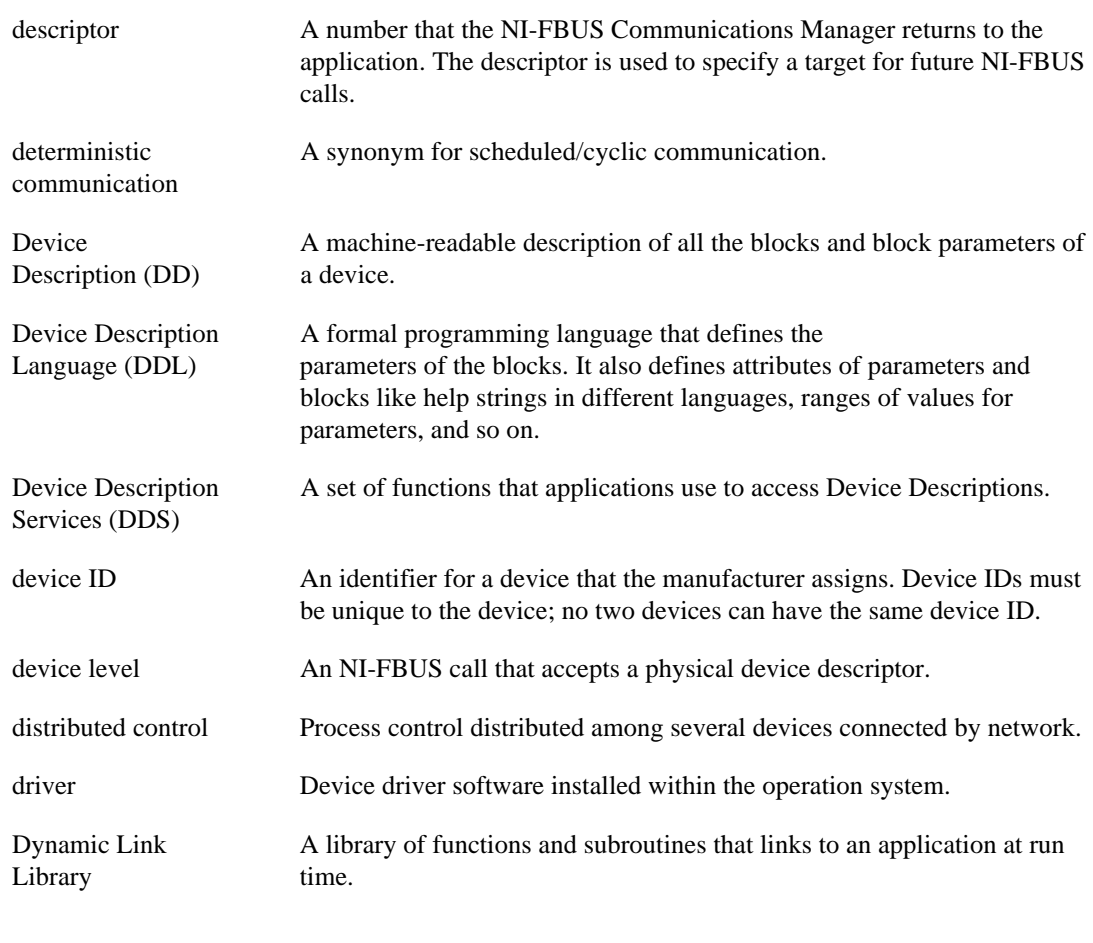

### **E**

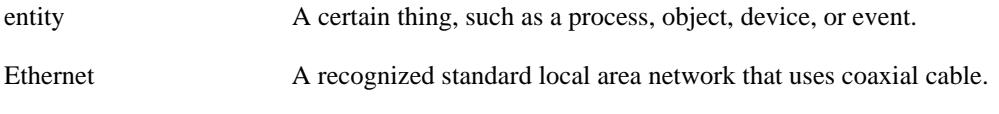

### **F**

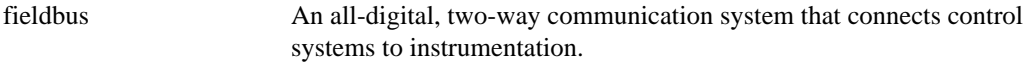

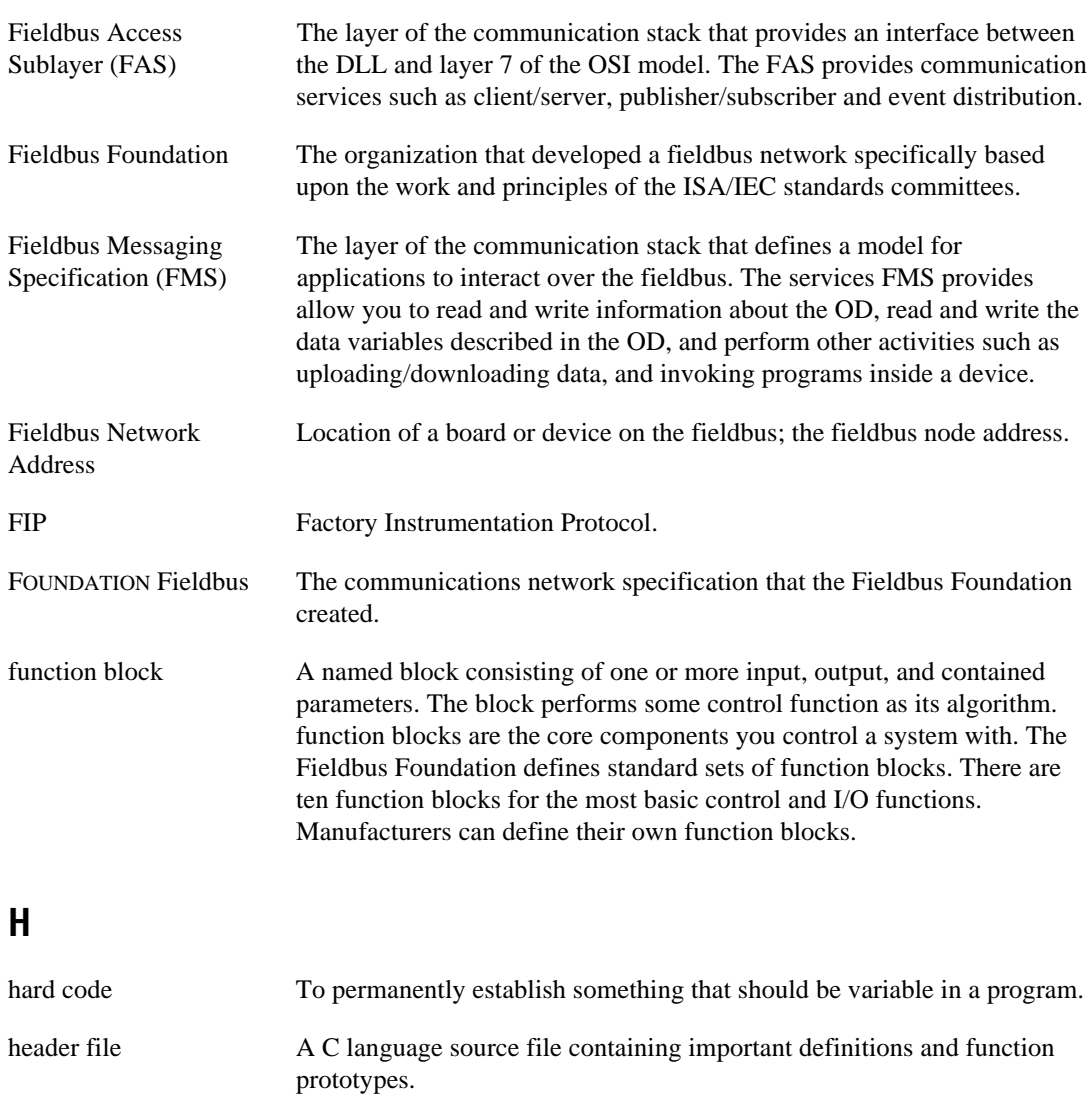

#### **I**

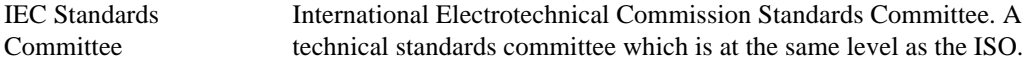

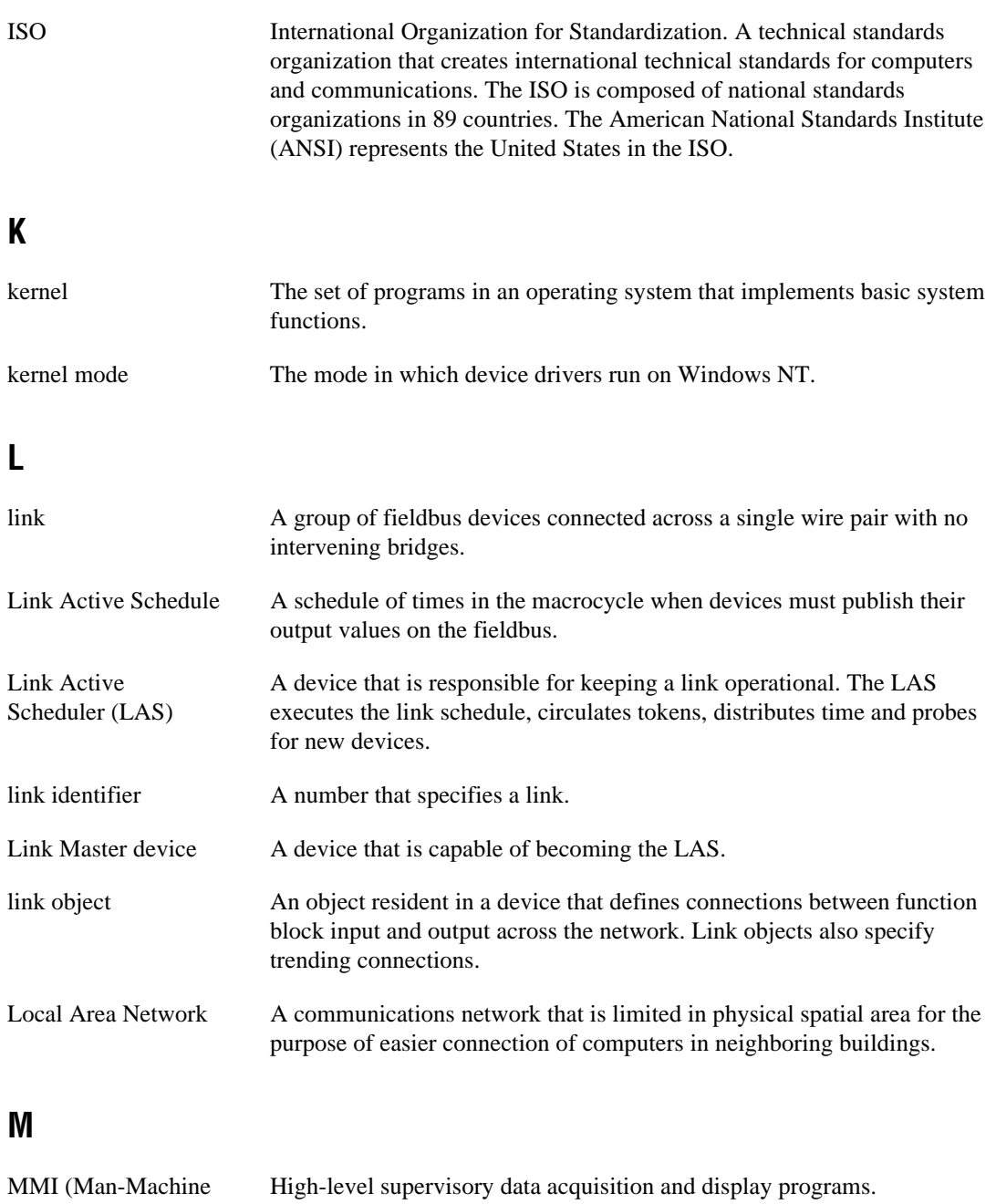

Interface)

### **N**

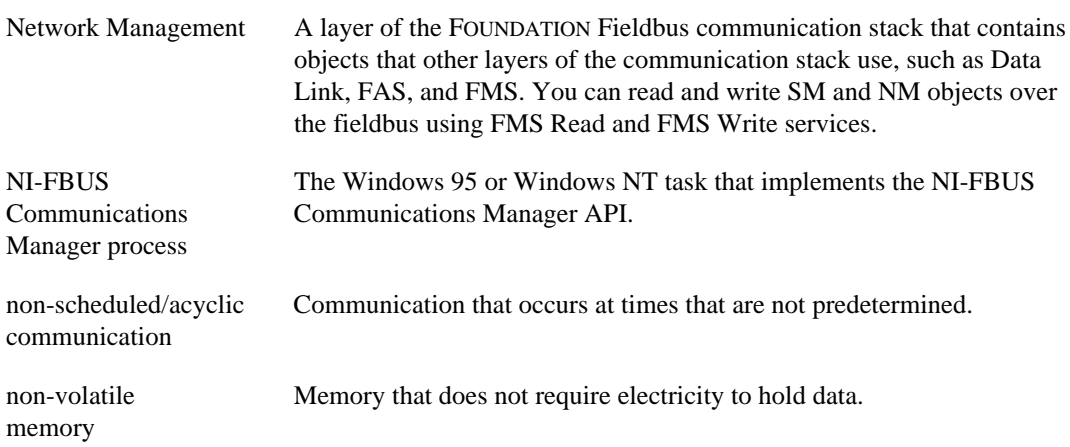

### **O**

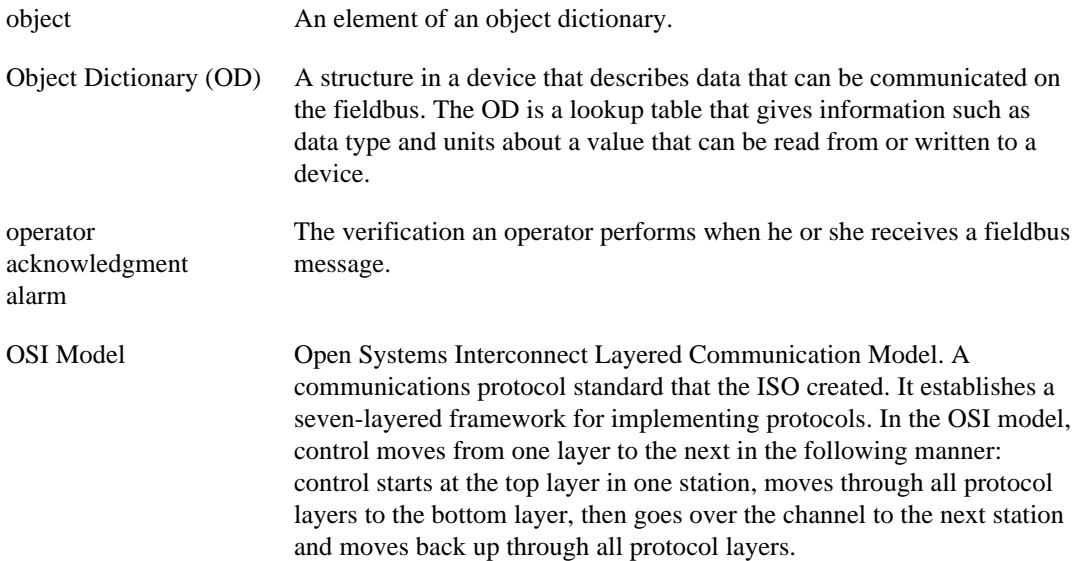

### **P**

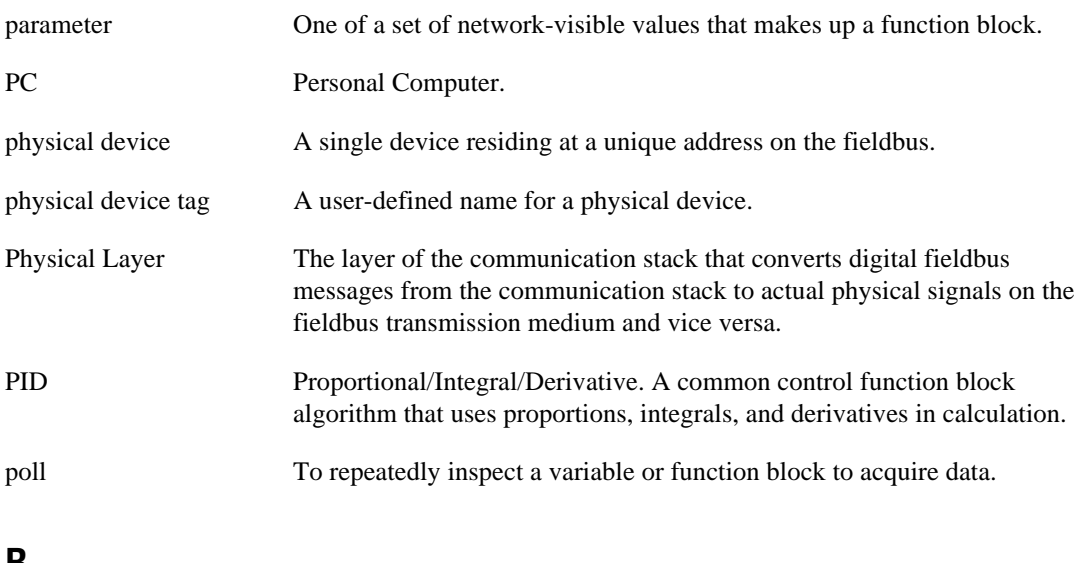

### **R**

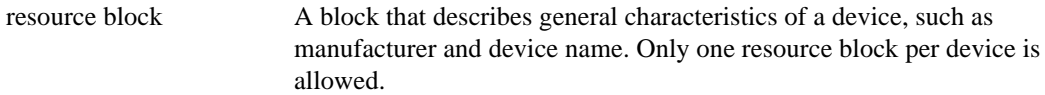

### **S**

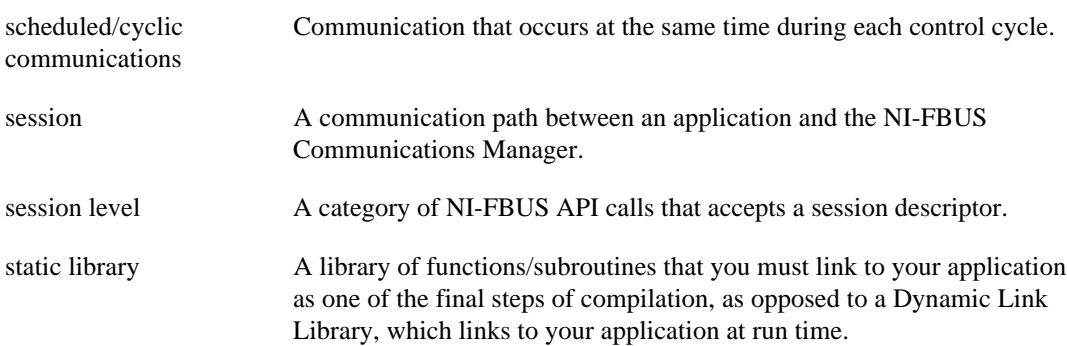

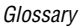

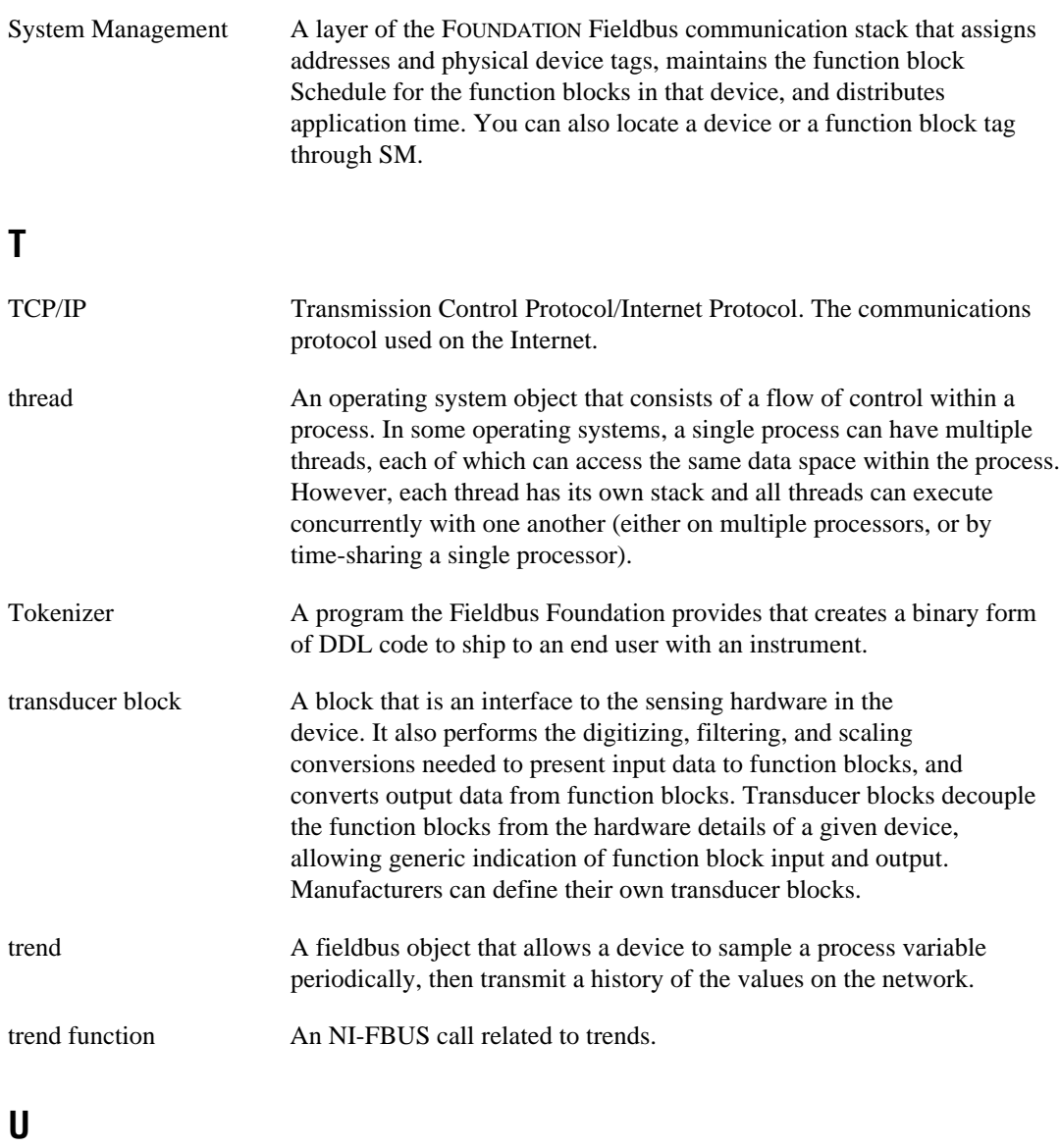

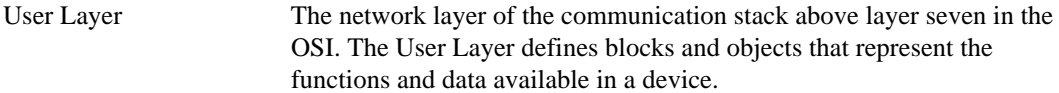

### **V**

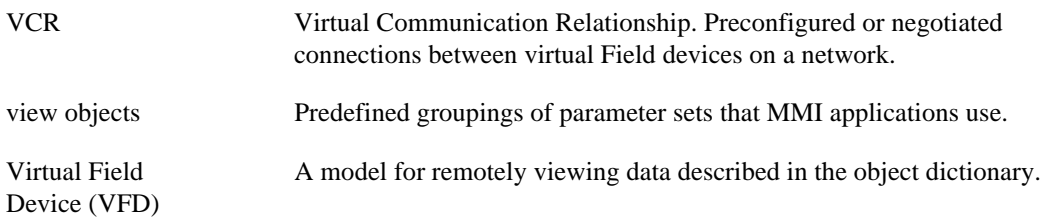

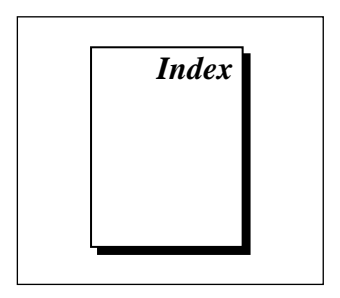

#### <span id="page-65-0"></span>**A**

administrative functions, 2-1 to 2-2 example, 2-2 purpose and use, 2-1 alert functions, 2-3 to 2-4 alert objects, 1-7 application development, 2-1 to 2-10 communication level choice, 2-6 compiling, linking, and running, 2-10 multi-threaded vs. single-threaded access, 2-7 to 2-8 multi threading, 2-8 single threading, 2-7 NI-FBUS Communications Manager process, 2-5 to 2-6 NI-FBUS Dialog utility for communicating with devices, 2-8 NI-FBUS functions, 2-1 to 2-4 administrative functions, 2-1 to 2-2 alert and trend functions, 2-3 to 2-4 core functions, 2-2 to 2-3 Device Description functions, 2-4 sample application files nifbdd.c, 1-11 nifb\_mt.c, 1-11 nifbtest.c, 1-11 sched.ini, 1-11

tag-based vs. index-based access, 2-7 writing applications, 2-9

#### **B**

binaries, NI-FBUS Communications Manager software ffstack.bin, 1-10 nifb.exe, 1-10 bulletin board support, B-1

### **C**

communication level, choosing, 2-6 Communication Stack, 1-4 Data Link Layer, 1-4 Fieldbus Access Sublayer (FAS), 1-4 Fieldbus Messaging Specification (FMS) layer, 1-4 Network Management (NM) layer, 1-4 Object Dictionary (OD), 1-4 System Management (SM) layer, 1-4 Virtual Field Device (VFD), 1-4 compiling NI-FBUS applications, 2-10 configuration. *See* Link Active Schedule file, configuring; NI-FBUS Interface Configuration utility. core functions, 2-2 to 2-3 example, 2-3 purpose and use, 2-2

customer communication, *xii*, B-1 to B-8

#### **D**

Data Link Layer, 1-4 developing applications. *See* application development. Device Description functions, 2-4 Device Description Language (DDL), 1-8 Device Description Services (DDS), 1-8 Device Descriptions (DDs), 1-8 device list, obtaining with NI-FBUS Dialog utility, 3-2 to 3-3 Dialog utility. *See* NI-FBUS Dialog utility. documentation conventions used in manual, *xi* how to use manual set, *ix* to *x* organization of manual, *x* related documentation, *xii* to *xiii* downloading schedule to interface, 3-3 to 3-4 driver definition, 1-10 nifb.sys, 1-10, 4-1 nifb.vxd, 1-10, 4-1 Dynamic Link Libraries, 1-10 to 1-11 drvintf.dll, 1-11 nifb.dll, 1-10

#### **E**

electronic support services, B-1 to B-2 e-mail support, B-2

#### **F**

Fax-on-Demand support, B-2 fieldbus. *See also* FOUNDATION Fieldbus; NI-FBUS Communications Manager software. benefits, 1-1 definition, 1-1

Fieldbus Access Sublayer (FAS), 1-4 Fieldbus Foundation, 1-2. *See also* FOUNDATION Fieldbus. Fieldbus Messaging Specification (FMS) layer, 1-4 FOUNDATION Fieldbus Communication Stack, 1-4 Data Link Layer, 1-4 Fieldbus Access Sublayer (FAS), 1-4 Fieldbus Messaging Specification (FMS) layer, 1-4 Network Management (NM) layer, 1-4 Object Dictionary (OD), 1-4 System Management (SM) layer, 1-4 components, 1-2 Device Description Language (DDL), 1-8 Device Descriptions (DDs), 1-8 fieldbus model compared to OSI 7-layer model (figure), 1-3 Link Active Scheduler (LAS), 1-7 Link Masters, 1-7 links, 1-7 overview, 1-2 to 1-3 Physical Layer, 1-3 types of devices, 1-7 User Layer, 1-5 to 1-7 function blocks, 1-6 illustration, 1-5 objects, 1-7 purpose, 1-5 resource block, 1-5 transducer blocks, 1-6 Virtual Field Devices (VFDs), 1-4, 1-8 FTP support, B-1 function blocks, User Layer definition, 1-6

standard function blocks (table), 1-6 functions. *See* NI-FBUS functions.

#### **H**

header files, NI-FBUS Communications Manager software, 1-12

#### **I**

index-based access, 2-7 interface configuration. *See* NI-FBUS Interface Configuration utility.

#### **L**

Link Active Schedule file, configuring, A-1 to  $A-3$ format, A-1 to A-3 names of sections, A-1 to A-2 overview, A-1 valid variable names and values, A-2 to  $A-3$ Schedule Summary section (table), A-2 Sequence section (table), A-3 Subschedule section (table), A-3 Link Active Scheduler (LAS), 1-27 Link Masters, 1-7 link objects, 1-7 linking NI-FBUS applications, 2-10 links, 1-7

#### **M**

manual. *See* documentation. multi-threaded access, 2-8

#### **N**

net start nifb command, 4-6, 4-7

net stop nifb command, 4-6, 4-7 Network Management (NM) layer, 1-4 nifAcknowledgeAlarm function, 2-4 NI-FBUS Interface Configuration utility, 4-1 to 4-6 AT-FBUS board configuring in Windows 95, 4-4 note, 4-2 changing or deleting interface information, 4-6 to 4-8 Windows 95, 4-8 Windows NT, 4-6 to 4-7 new interface configuration, 4-2 to 4-4 AT-FBUS in Windows 95, 4-4 PCMCIA-FBUS in Windows 95, 4-4 Windows 95, 4-4 Windows NT, 4-2 to 4-4 overview, 4-1 PCMCIA-FBUS card configuring in Windows 95, 4-4 note, 4-2 starting, 4-2 using, 4-2 to 4-8 NI-FBUS Dialog utility, 2-8, 3-1 to 3-7 application development, 2-8 downloading schedule to interface, 3-3 to 3-4 examples, 3-2 to 3-7 getting device list, 3-2 to 3-3 overview, 3-1 to 3-2 reading parameter using TAG.PARAM access, 3-5 to 3-6 waiting for trends, 3-6 to 3-7 NI-FBUS functions, 2-1 to 2-4 administrative functions, 2-1 to 2-2 alert and trend functions, 2-3 to 2-4 core functions, 2-2 to 2-3 Device Description functions, 2-4

NI-FBUS Communications Manager interface advantages and uses, 1-9 to 1-10 configuring. *See* NI-FBUS Interface Configuration utility. overview, 1-9 NI-FBUS Communications Manager process, 2-5 to 2-6 NI-FBUS Communications Manager software, 1-10 to 1-11. *See also* fieldbus; FOUNDATION Fieldbus. binaries, 1-10 components, 1-10 to 1-12 driver, 1-10 nifb.sys, 1-10 nifb.vxd, 1-10 Dynamic Link Libraries, 1-10 to 1-11 header files, 1-12 readme.txt file, 1-12 sample application files, 1-11 static library, 1-11 utilities, 1-11 nifGetBlockList function, 2-1 nifGetDeviceList function, 2-1, 2-8, 2-9 nifGetObjectAttributes function, 2-2, 2-4 nifGetObjectSize function, 2-2 nifGetVfdList function, 2-1 nifOpen function, 2-2 nifOpenBlock function, 2-2 nifOpenSession function, 2-9 nifReadObject function, 2-2, 2-3 nifWaitAlert function, 2-4, 2-8, 2-9 nifWaitTrend function, 2-4, 2-8, 2-9 nifWriteObject function, 2-2, 2-3

### **O**

Object Dictionary (OD), 1-4 objects, User Layer, 1-7

#### **P**

parameter, reading with TAG.PARAM access, 3-5 to 3-6 Physical Layer, 1-3 polled mode, 4-3 port configuration, 4-4 to 4-6 programming. *See* application development.

### **R**

readme.txt file, 1-12 resource block, User Layer, 1-5 running NI-FBUS applications, 2-10

### **S**

sample application files nifbdd.c, 1-11 nifb\_mt.c, 1-11 nifbtest.c, 1-11 sched.ini, 1-11 schedule, downloading, 3-3 to 3-4 Schedule, Link Active. *See* Link Active Schedule file, configuring; Link Active Scheduler (LAS). single-threaded access, 2-7 static library, NI-FBUS Communications Manager software, 1-11 System Management (SM) layer, 1-4

### **T**

tag-based access, 2-7 TAG.PARAM access for reading parameters, 3-5 to 3-6 technical support, B-1 to B-2 telephone and fax support, B-2 transducer blocks, User Layer, 1-6 trend, waiting for, 3-6 to 3-7 trend functions, 2-3 to 2-4

trend objects, 1-7

#### **U**

User Layer, 1-5 to 1-7 function blocks, 1-6 illustration, 1-5 objects, 1-7 purpose, 1-5 resource block, 1-5 transducer blocks, 1-6 utilities, NI-FBUS Communications Manager software fbconf.exe, 1-11. *See also* NI-FBUS Interface Configuration utility; NI-FBUS Dialog utility. nifbldg.exe, 1-11

#### **V**

view objects, 1-7 Virtual Field Devices (VFDs), 1-4, 1-8

#### **W**

waiting for trends, 3-6 to 3-7